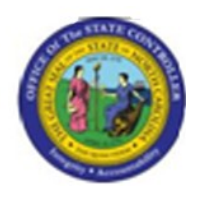

**Last Update:** 02/25/13 4:01 PM

**S\_AHR\_61016493**

# **OM\_S\_AHR\_61016493\_Organizational Structure**

**Publisher Information**

# **File Name**

r\_OM\_S\_AHR\_61016493\_Organizational Structure

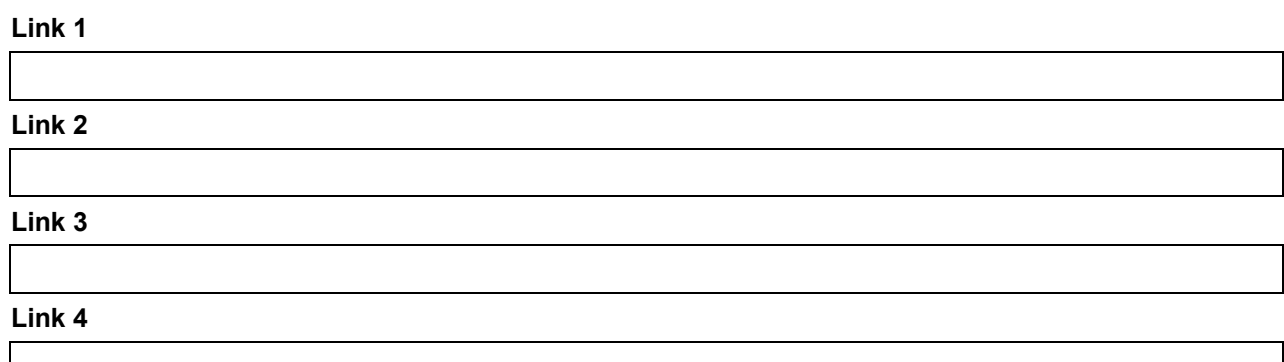

#### **Job Role**

Insert Job Role rows as necessary.

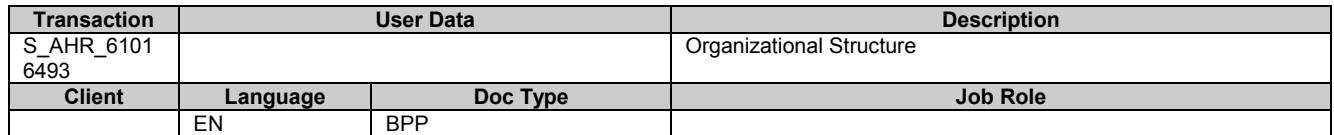

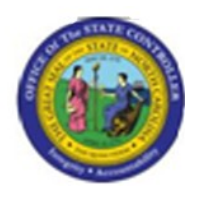

# **Trigger:**

## **Business Process Procedure Overview**

Tips and Tricks

None  $\bullet$ 

# **Access Transaction:**

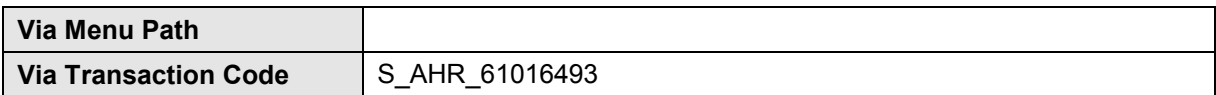

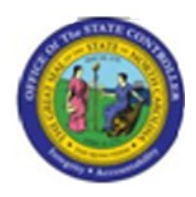

# **Procedure:**

## **SAP Easy Access**

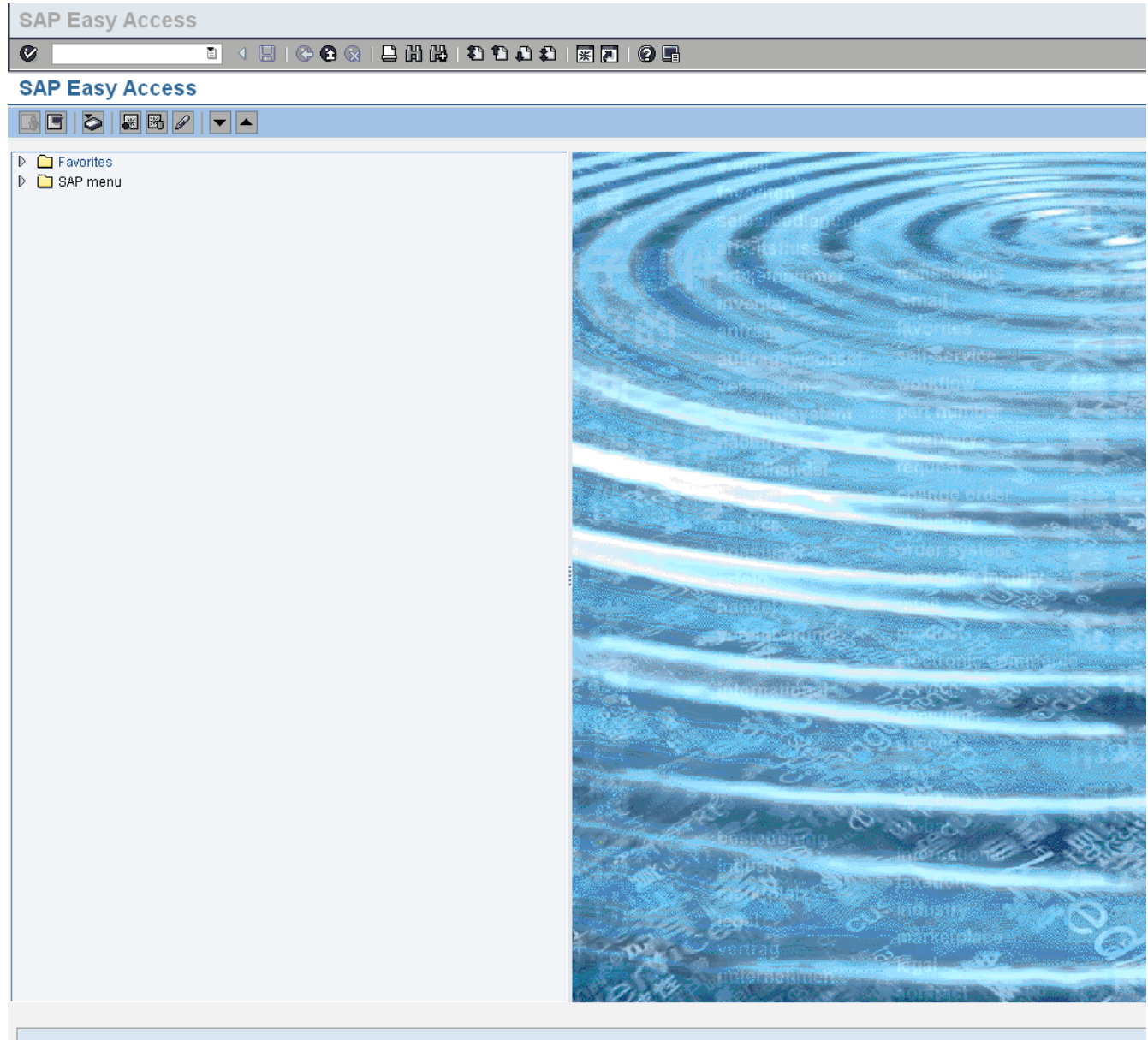

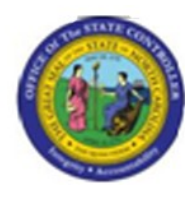

# **1.** Update the following **required** and **optional** fields:

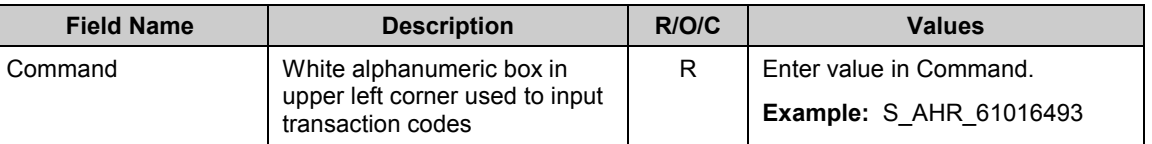

**2.** Click **Enter** button.

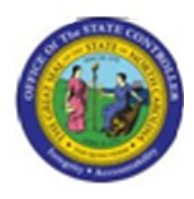

# **Organizational Structure**

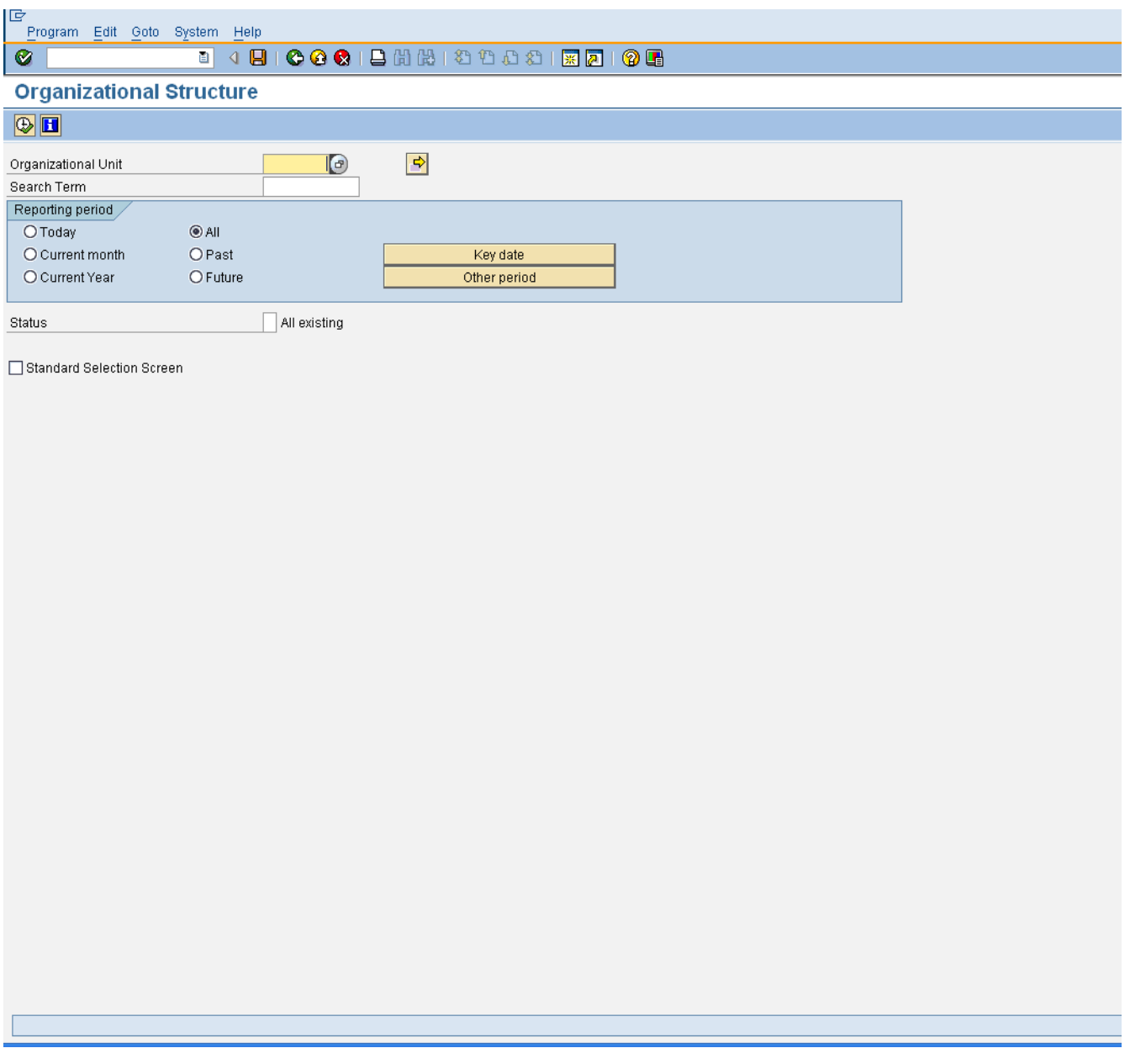

**3.** Click **Standard Selection Screen** Standard Selection Screen checkbox.

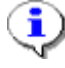

**Information:** The "Standard Selection Screen" allows you to access additional report parameters that you may wish to use for this report. Normally, you can run this report by not selecting this indicator. However, we will run this report using an evaluation path specifically created for reporting on Workflow relationships.

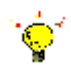

**Tip:** Remember that an Evaluation Path is a mechanism used to report on Object Types via the grouping of relationship in Organizational Management (OM).

OM is object-oriented and therefore requires the use of relationships and evaluation paths (to report on those relationships).

Here are the OM Workflow Evaluation paths:

- Z\_WF\_AA1 Agency Approvers for a Organizational unit structure
- Z\_WF\_BA1 OSBM Approvers for a Organizational unit structure
- Z\_WF\_DA1 Division Approvers for a Organizational unit structure
- Z WF FA1 Funding Approvers for a Organizational unit structure
- Z\_WF\_OA1 OSP Approvers for a Organizational unit structure
- Z\_WF\_SOM Shared Services processes for a Organizational unit structure responsible for OM Position Actions
- Z\_WF\_SPA Shared Services processes for a Organizational unit structure responsible for PA Employee Actions
- **4.** Click **Execute (F8)** button.

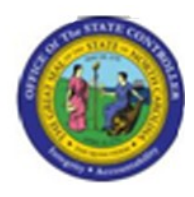

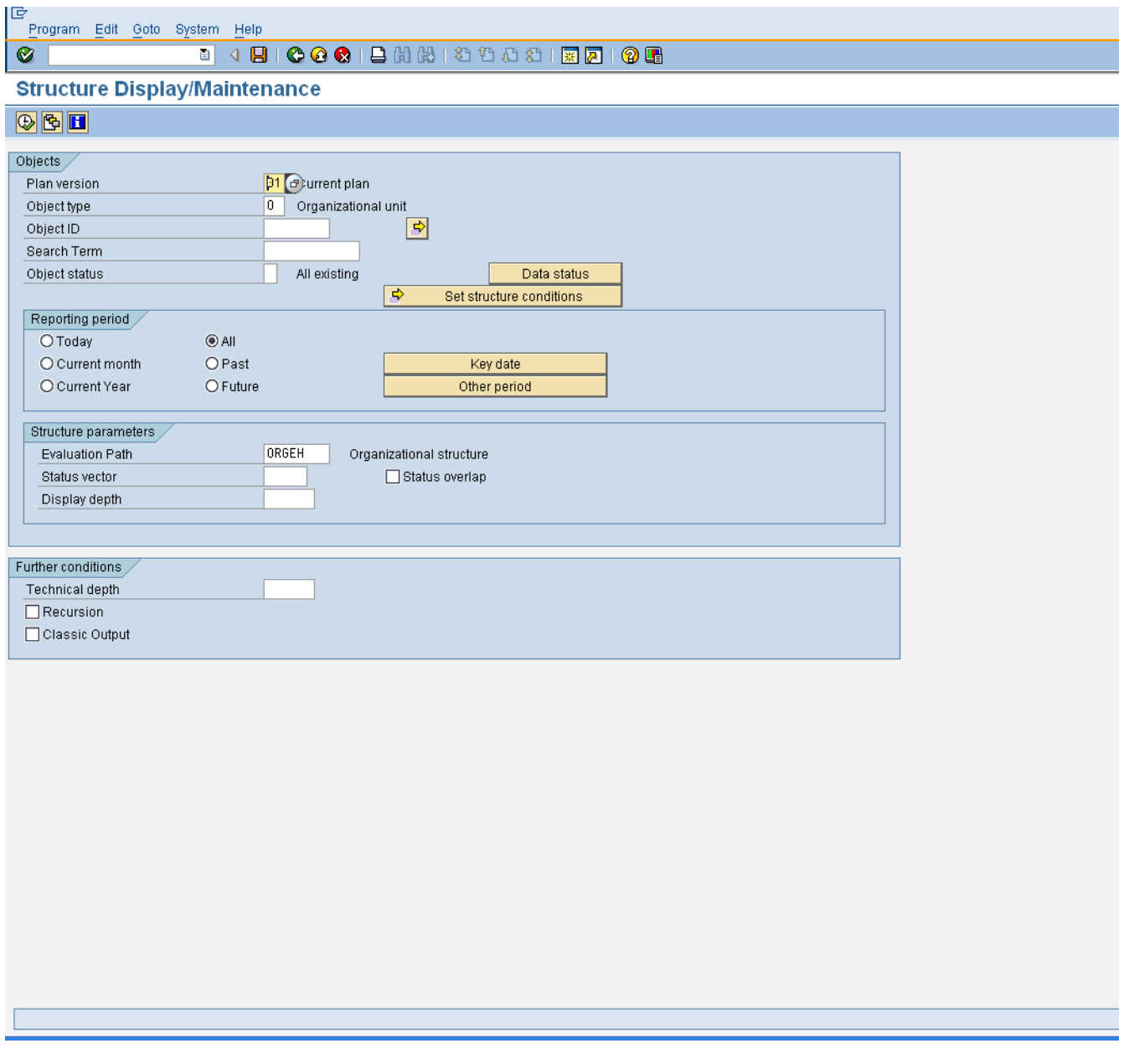

**5.** Click **Multiple selection button.** 

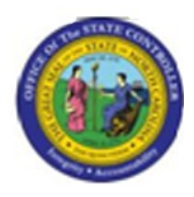

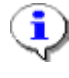

**Information:** Use the "Select Rangees" option to select multiple Organizational units within the output of the report.

This is not mandatory. You can input a single value for an Organizational unit in the "Organizational Unit" field.

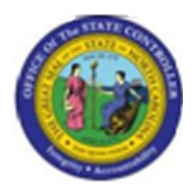

**Multiple Selection for Object ID**

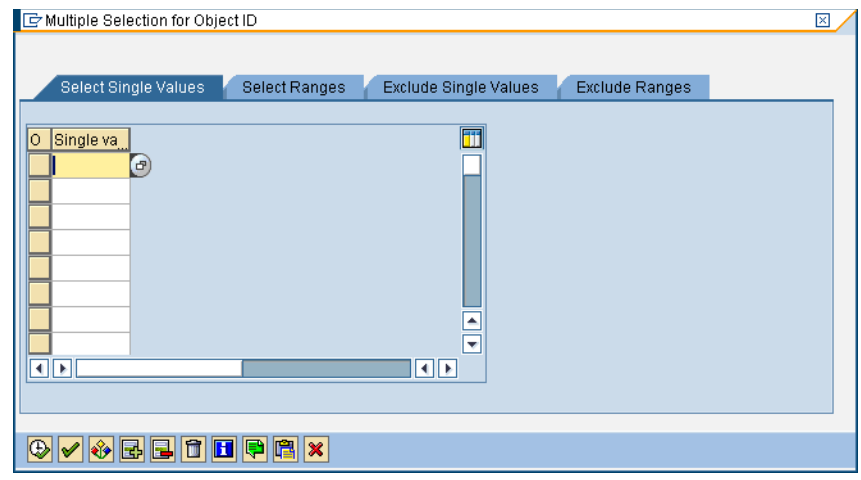

**6.** Click the **Select Ranges Select Ranges** tab button.

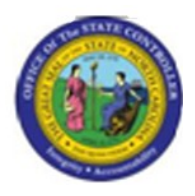

# **Multiple Selection for Object ID**

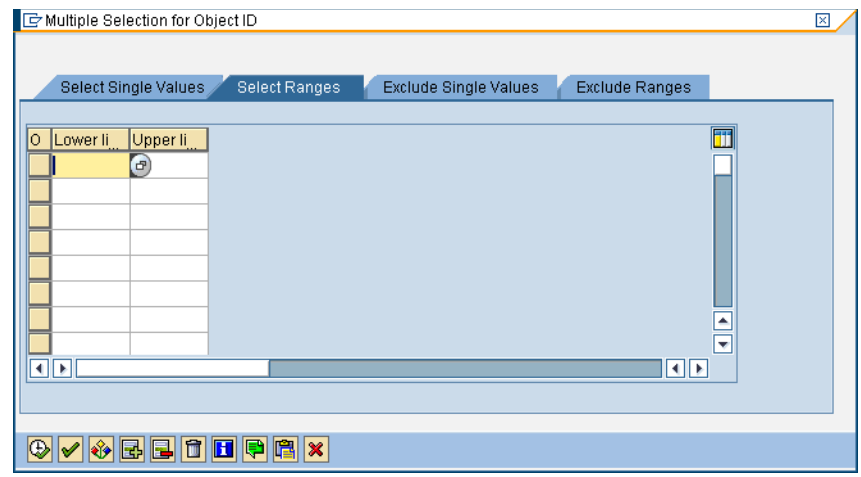

**7.** Click the **Lower limit** column.

# **8.** Update the following **required** and **optional** fields:

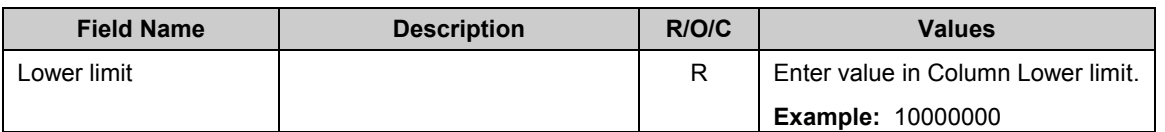

**9.** Click the matchcode.

# **10.** Update the following **required** and **optional** fields:

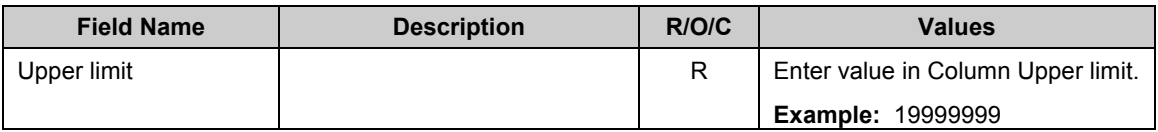

# **11.** Click **Copy (F8)** button.

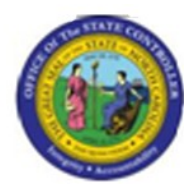

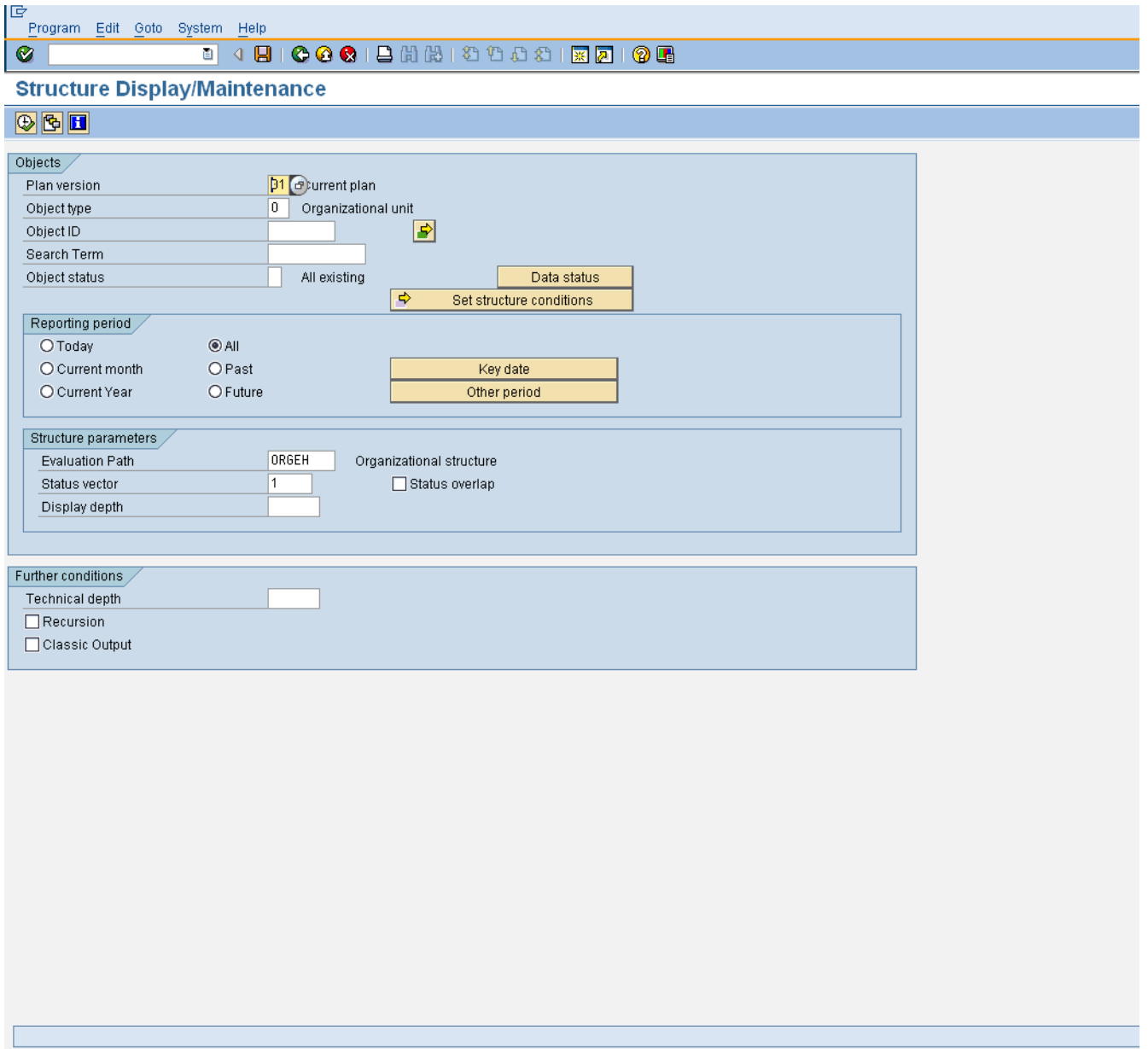

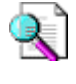

**Reference: Remember that Workflow relationships all begin with a "Z". We will search for evaluation paths that contain a "Z" as a prefix.**

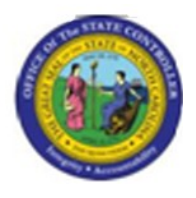

**12.** Click the **Evaluation Path** matchcode.

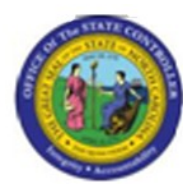

# **Restrict Value Range**

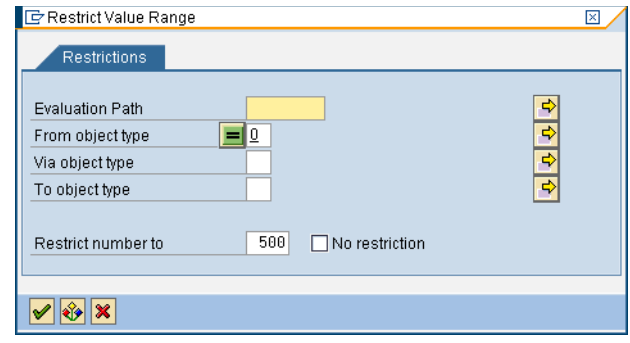

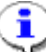

**Information:** Remove the Object Type "O". We do not want to conduct a search based on the Object Type "O" for Organizational unit. We want to search for all of the "Z" evaluation paths. The evaluation path will evaluate the necesary object types and their corresponding relationships.

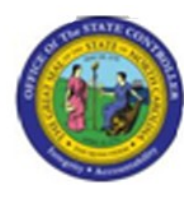

# **Restrict Value Range**

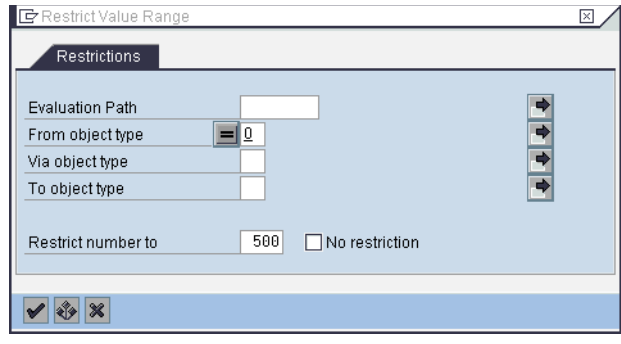

# **13.** Update the following **required** and **optional** fields:

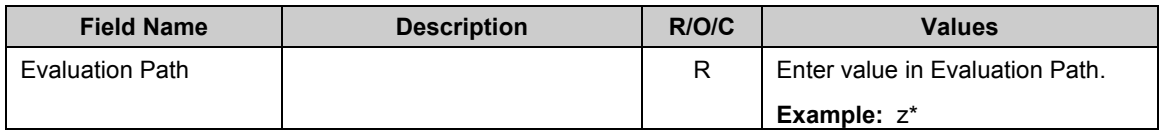

14. Click **Continue** (Enter) **V** button.

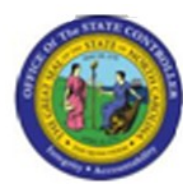

# **Evaluation Path**

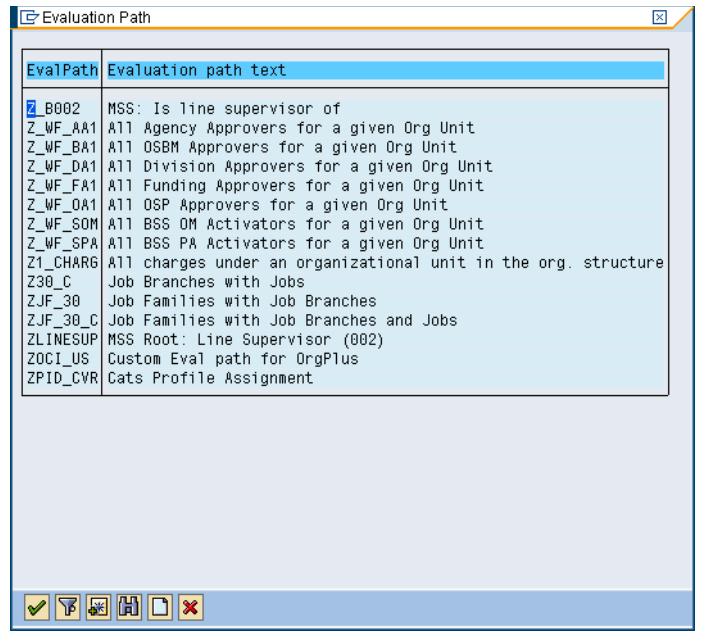

- **15.** Click  $Z_WF_AAA$ .
- **16.** Click  $Z_W$  **4.41**
- **17.** Click **Copy (Enter)** button.

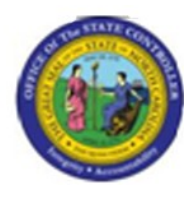

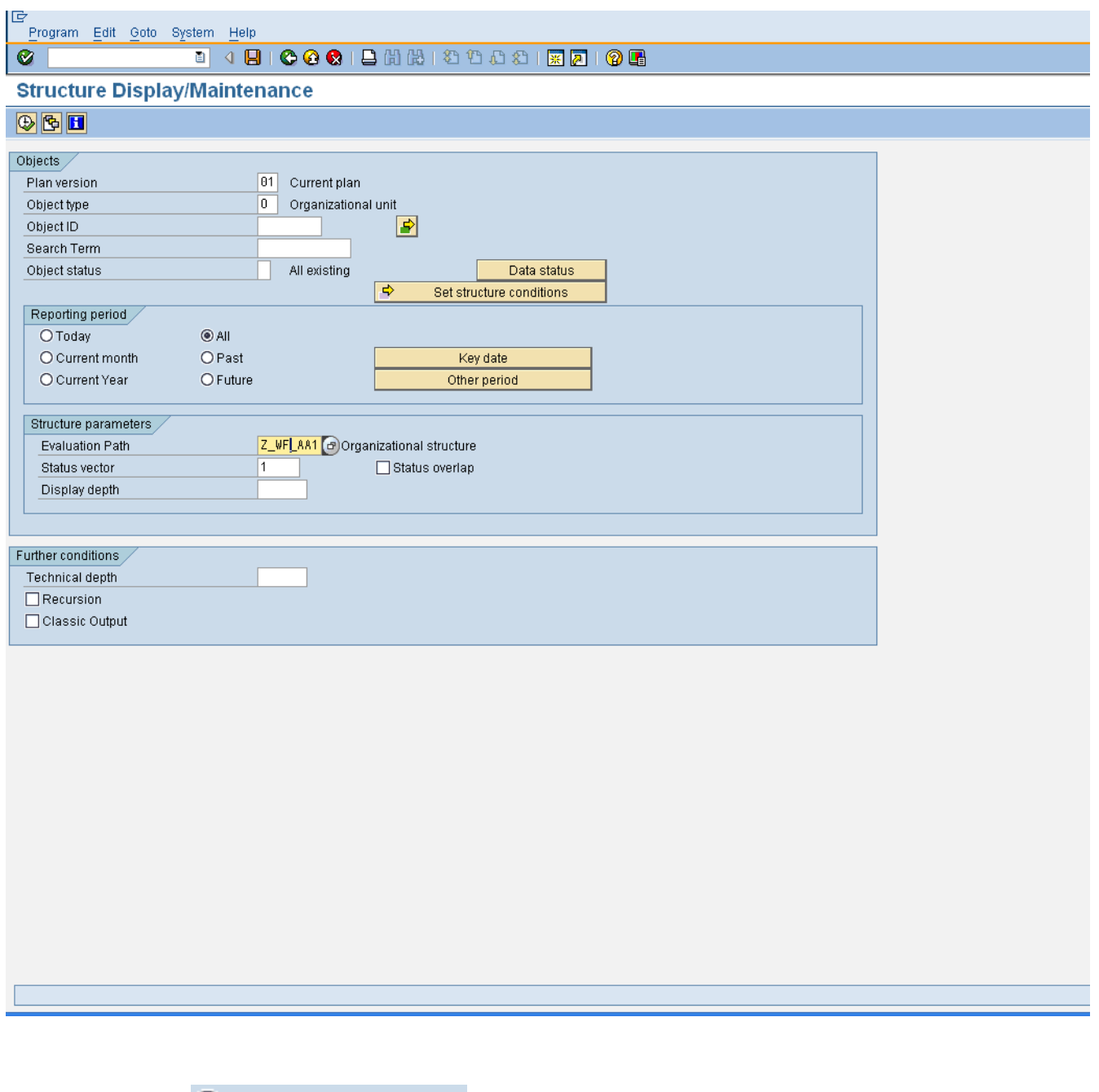

**18.** Click **Today C** Today

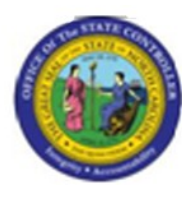

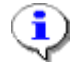

**Information:** Enter a date parameter. For example, you would like to evaluate all of the Agency Approvers that are active "Today".

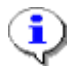

**Information:** You can also limit the output by evaluating objects on status.

# **19.** Update the following **required** and **optional** fields:

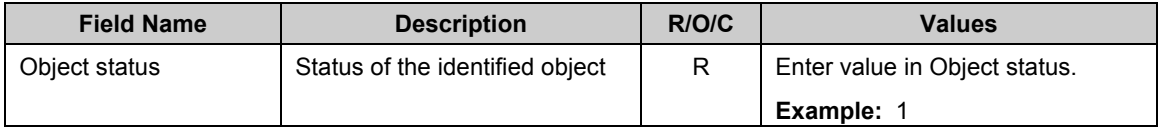

**20.** Click the **Object status** matchcode.

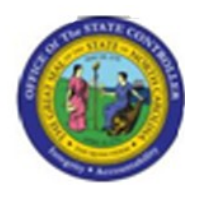

**Object Status**

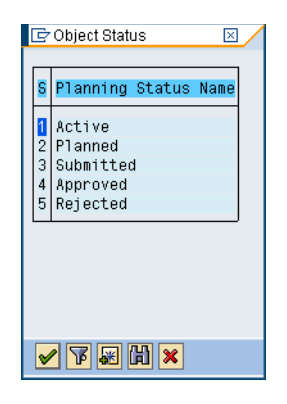

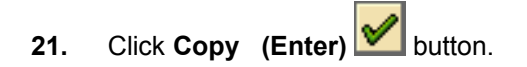

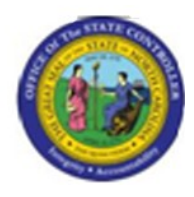

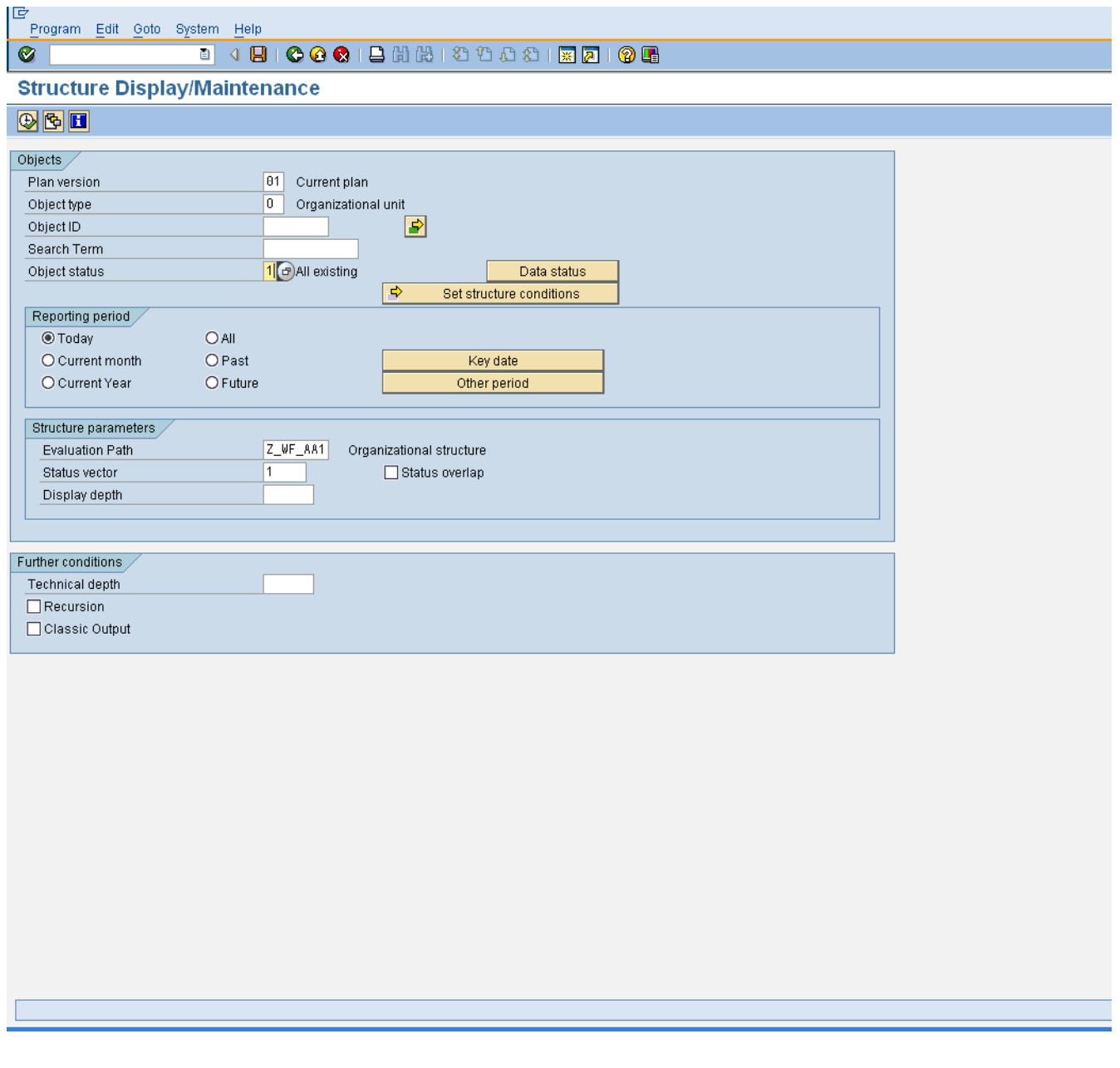

22. Click **Execute** (F8) **button.** 

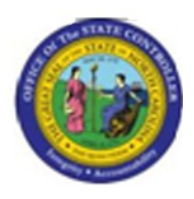

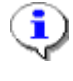

**Information:** SAP will display the list of all of the selected Organizational units and the Positions who have a valid "AA1" Agency approver relationship.

Reminder: This report will list out two object types:

- 1. Organizational units (O)
- 2. Positions (S)

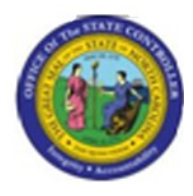

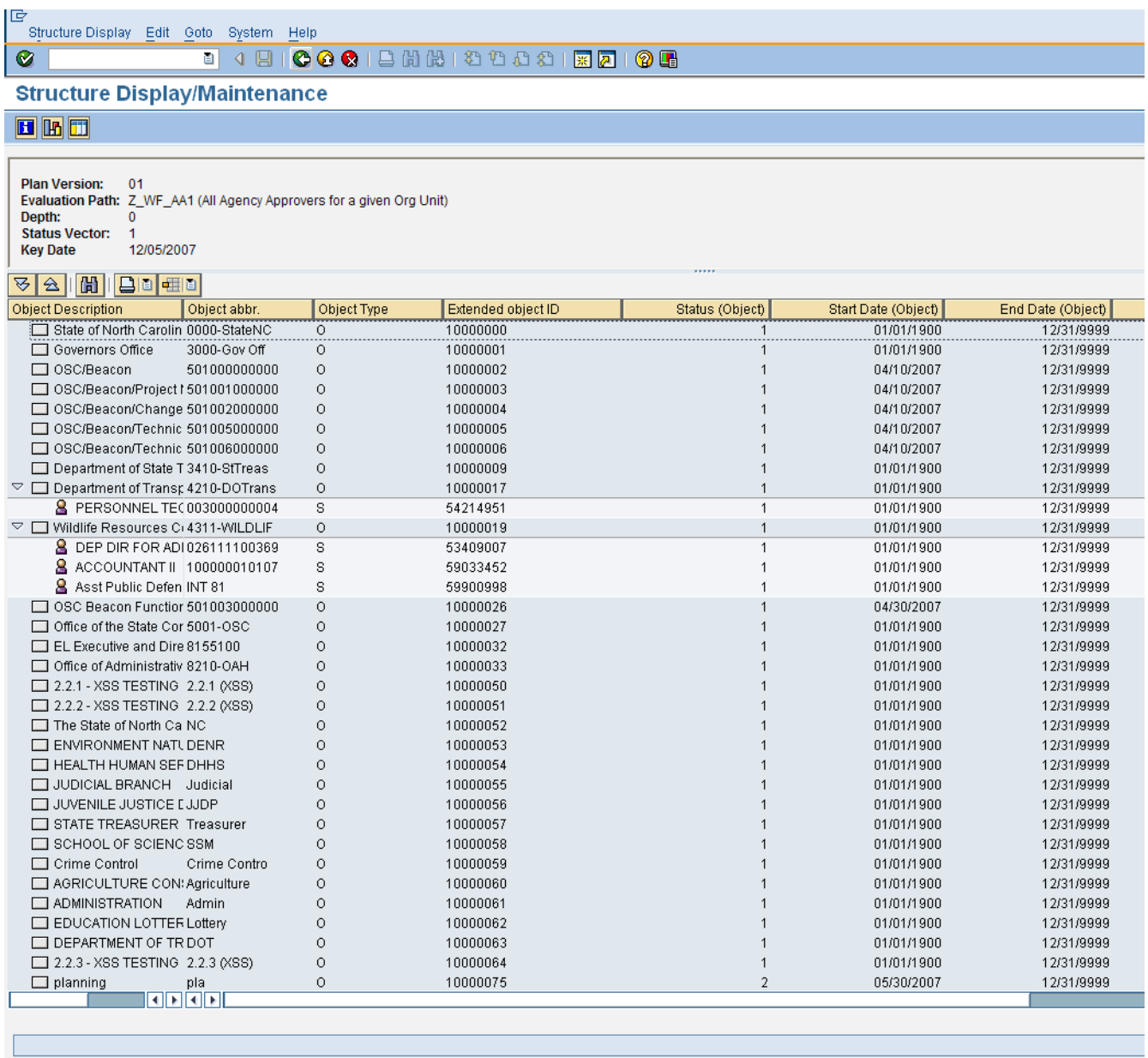

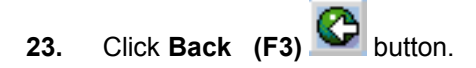

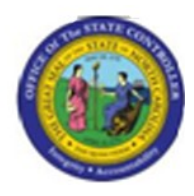

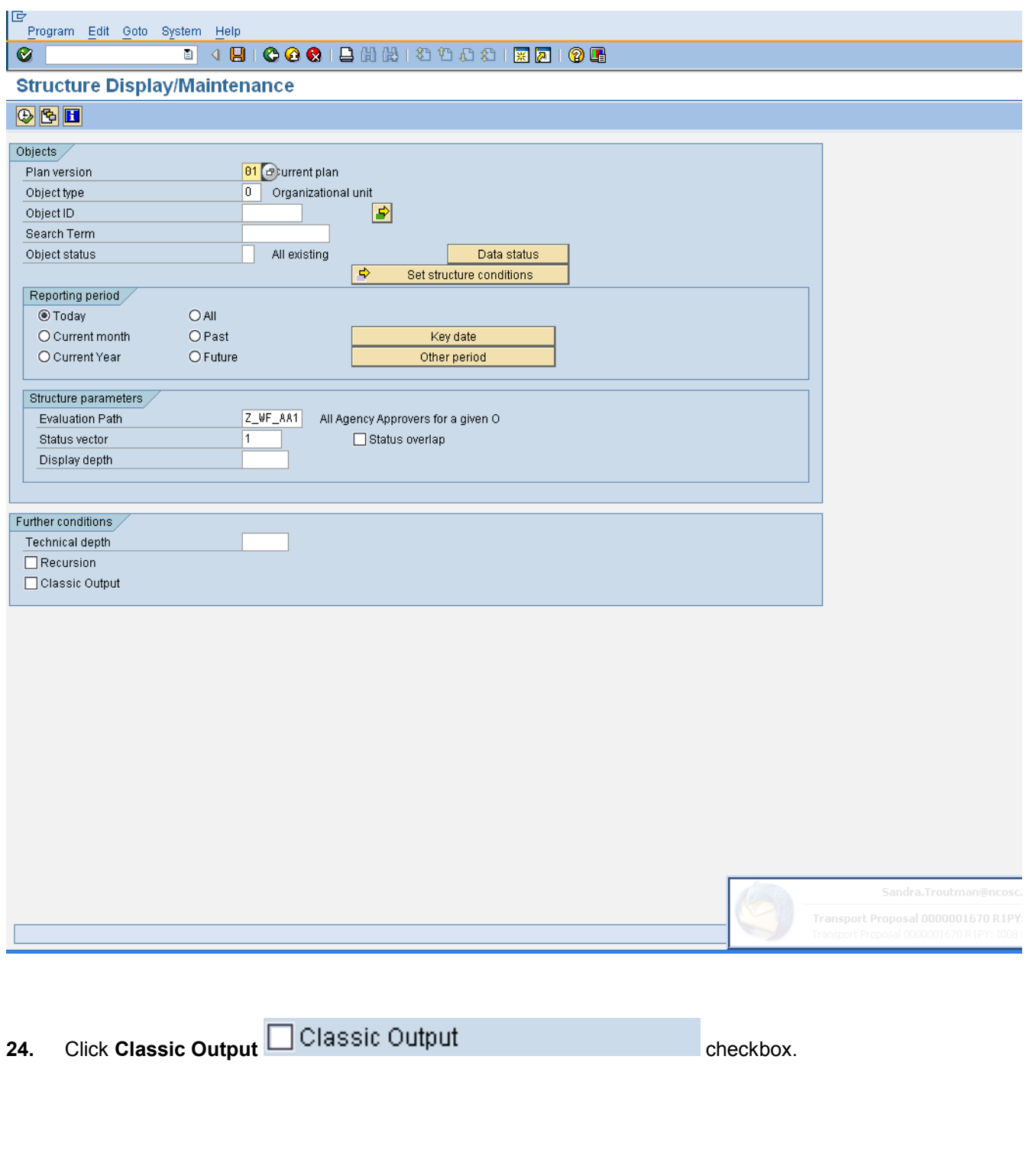

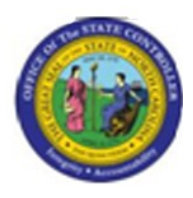

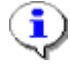

**Information:** You can change the output format. The Output format represents the way in which SAP will display the report. "Classic Output" will display the Organizational structure in the generic "simple maintenance" view (no bells-and-whistles).

25. Click **Multiple Selection (Active) B** button.

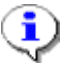

**Information:** You can re-run the report for a smaller set of Organizational Units, such as an Agency.

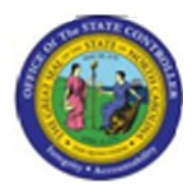

**Multiple Selection for Object ID**

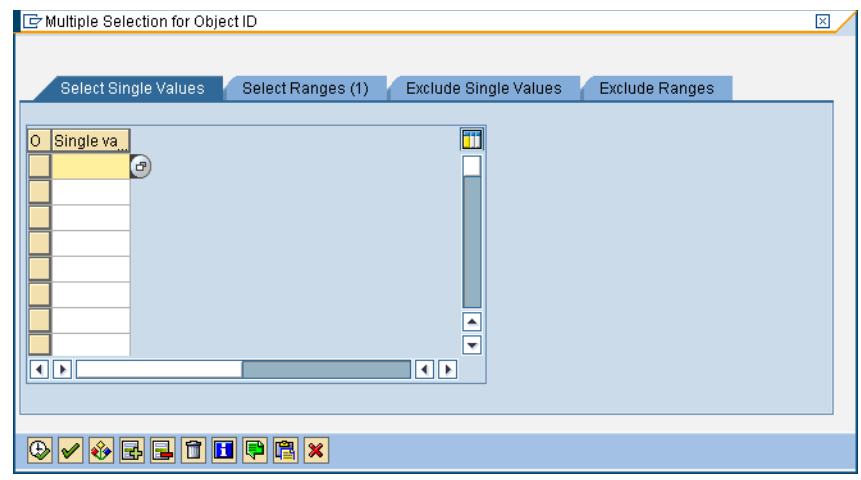

**26.** Click the **Select Ranges (1)** Select Ranges (1) tab button.

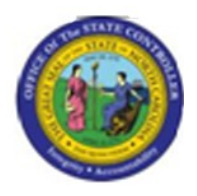

# **Multiple Selection for Object ID**

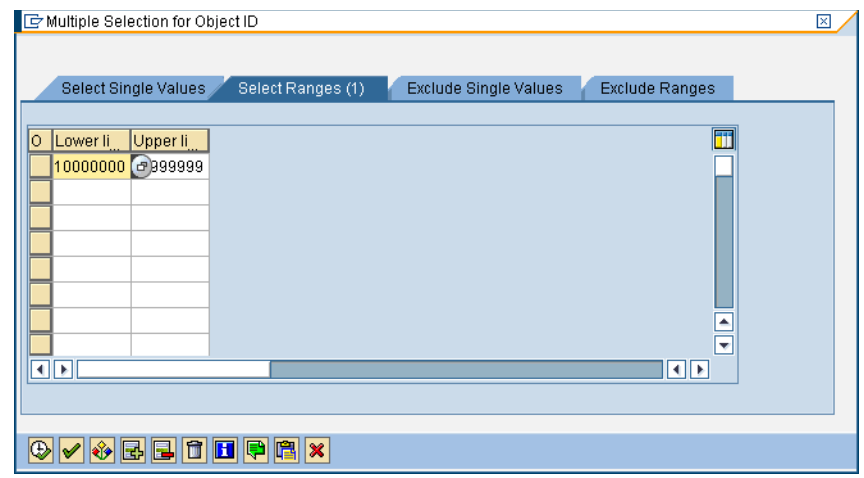

- **27.** Click the **Lower limit** column.
- **28.** Click the **Lower limit** column.
- **29.** Update the following **required** and **optional** fields:

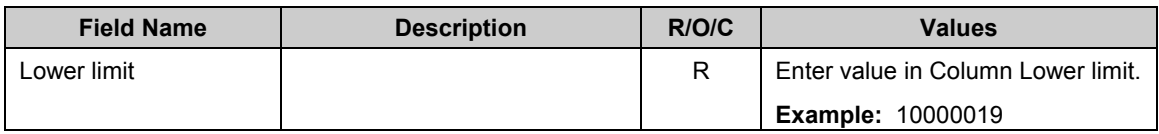

**30.** Click **Copy (F8)** button.

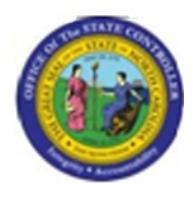

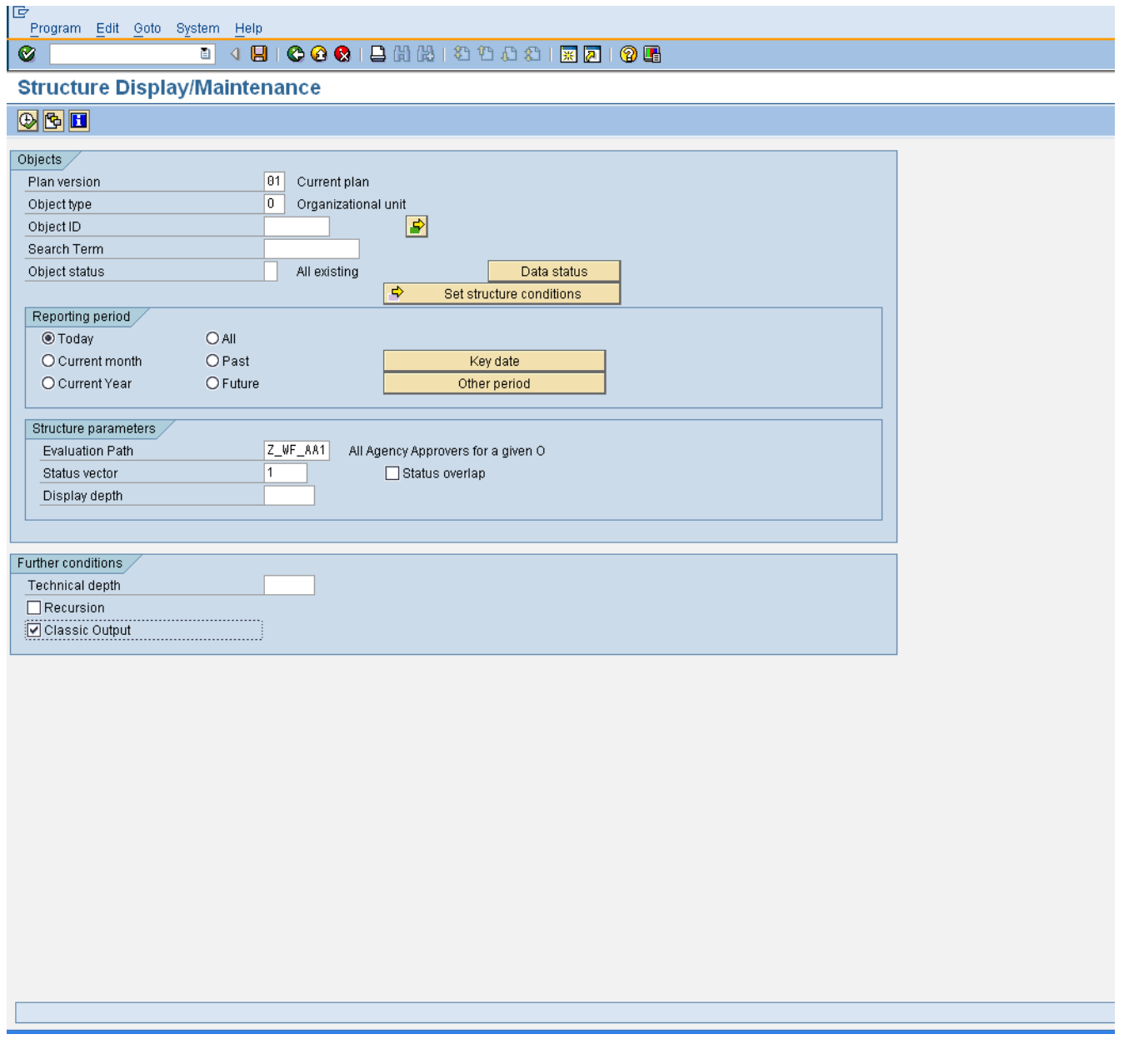

**31.** Click **Execute (F8)** button.

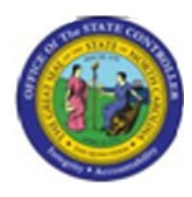

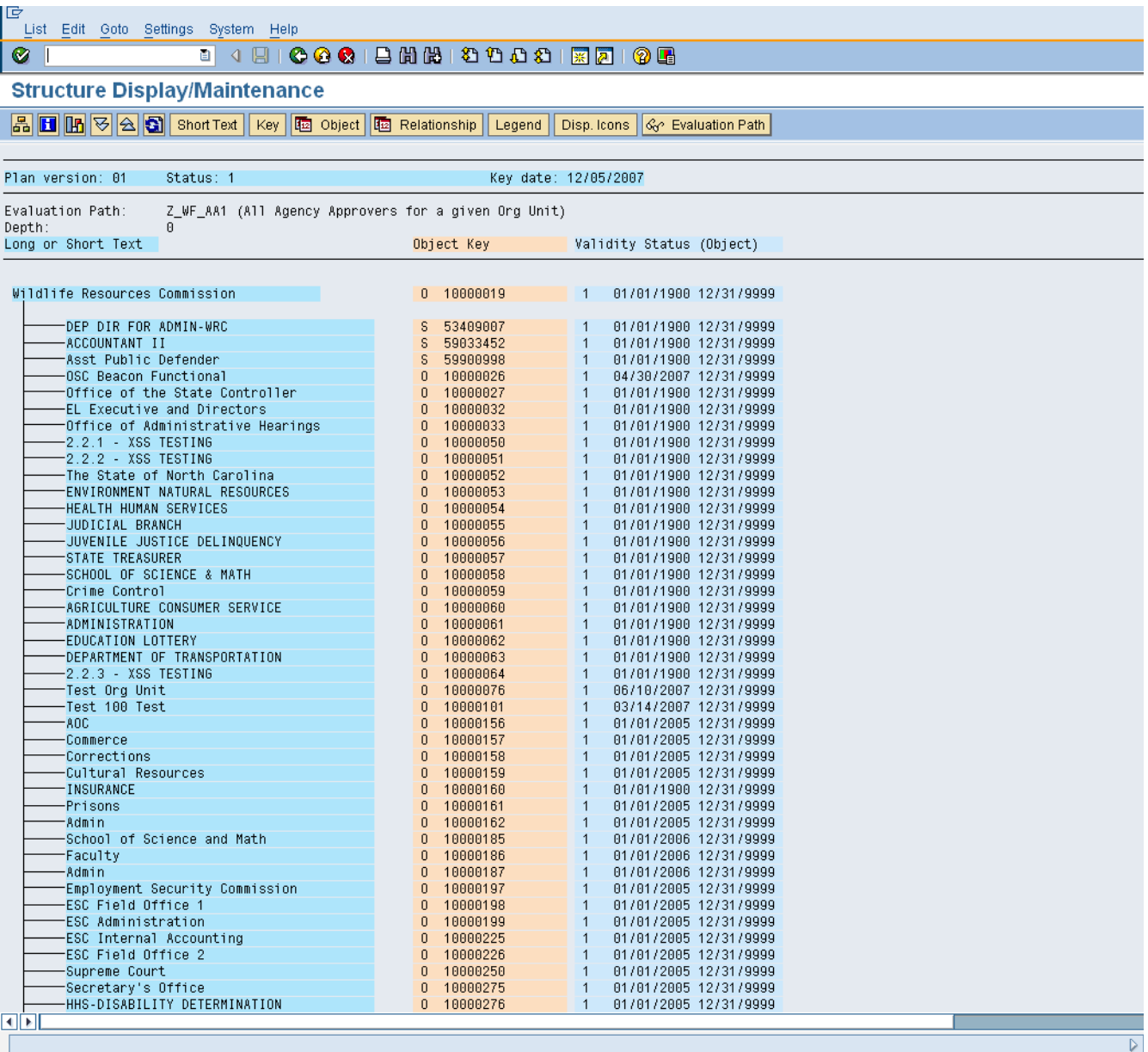

**32.** Click **Evaluation Path**  $\frac{G}{G}$  **Evaluation Path** button.

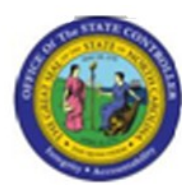

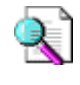

**Reference:** You can use this function to display the evaluation path selected for the report to verify if the output is correct.

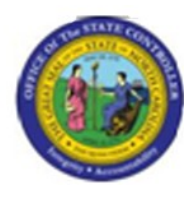

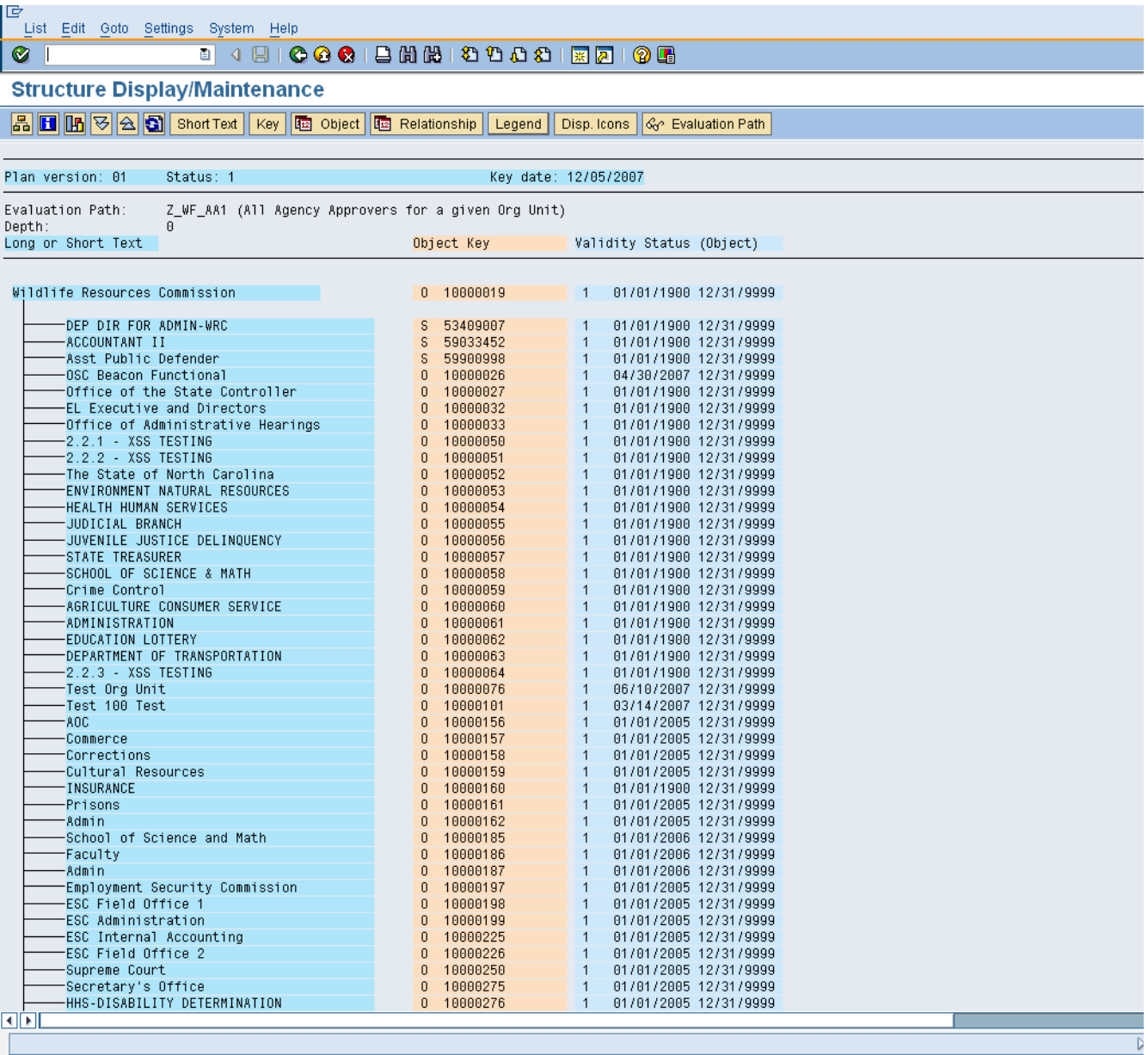

**33.** Click Legend **Legend** button.

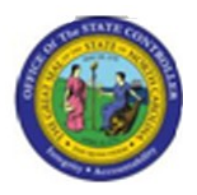

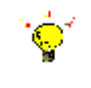

**Tip:** Select this function to better understand the status of the Organizational units and Positions that are displayed on screen.

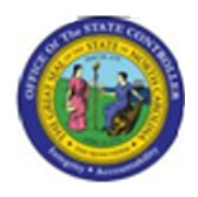

**Legend**

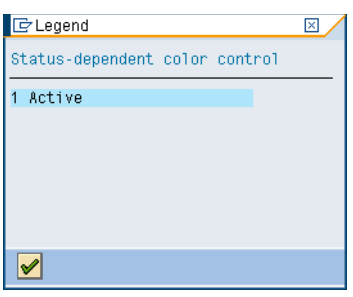

**34.** Click **Continue** (Enter) **1** button.

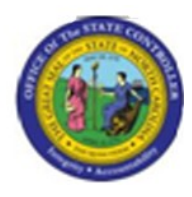

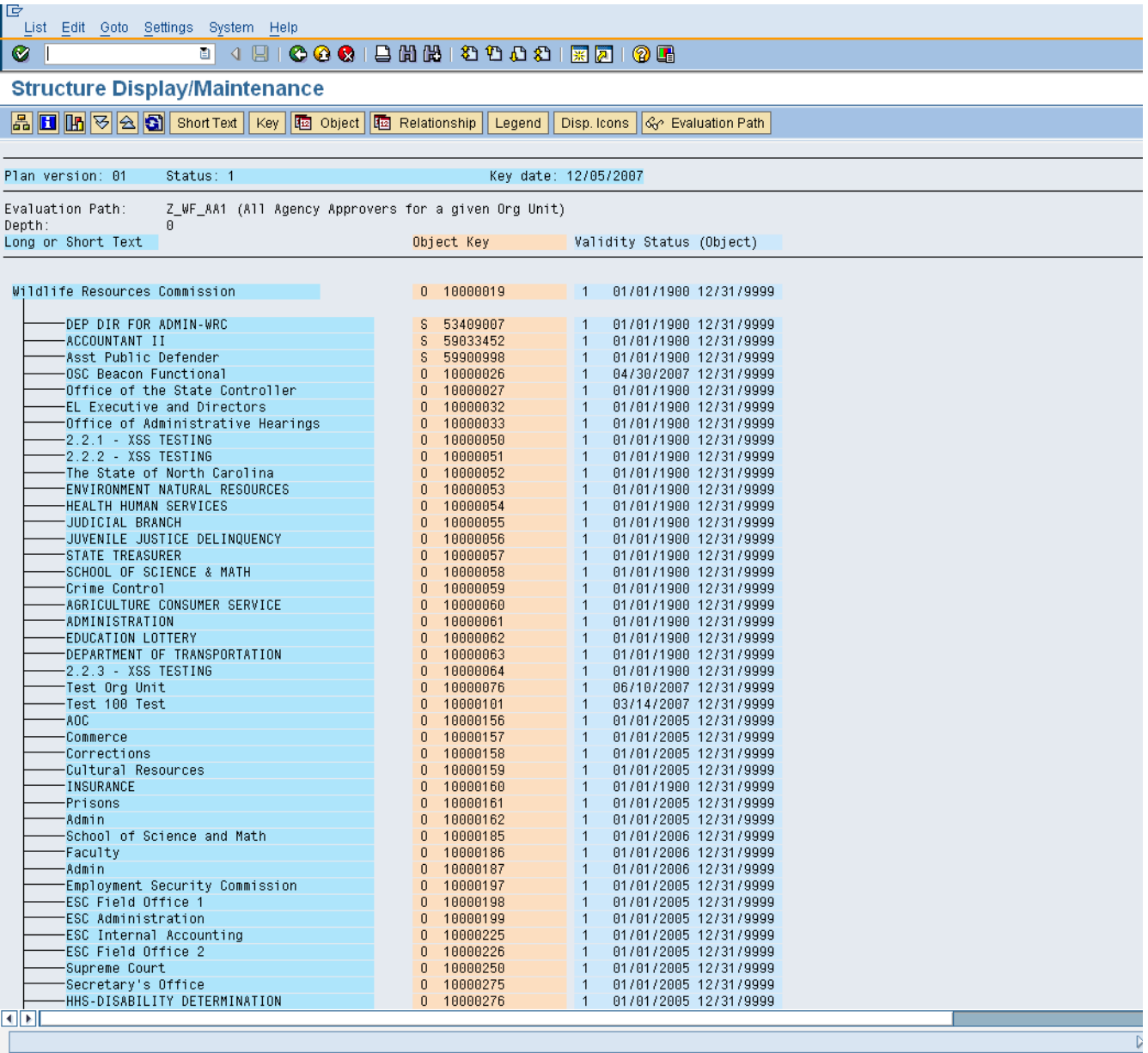

**35.** Click S 53409007

# 36. Click **I DEP DIR FOR ADMIN-WRC**

**Last changed on:** 02/25/13 4:01 PM **File Name:**  SAHR61016493OrganizationalStructureRe port.doc **Last changed by:** cjstephenson

**Version:** Draft

**Release: Master Document** Page: 32 of 47

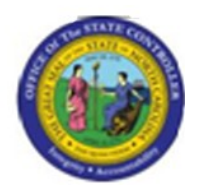

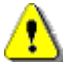

**Caution:** Based on your security role, you may not have access to this next step. Shared Services currently is currently able to validate approver relationships by going to a particular transaction code in SAP.

- 37. Click DEP DIR FOR ADMIN-WRC
- **38.** Click **Information** (F7) **button.**

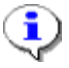

**Information:** Select the Position row and press the "Information" icon. The system will launch you to the "Display Position" transaction code where you will be able to select the "Relationship Infotype" for 008 (Holder) to see the Person in the current position.

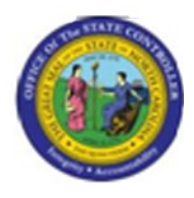

# **Display object**

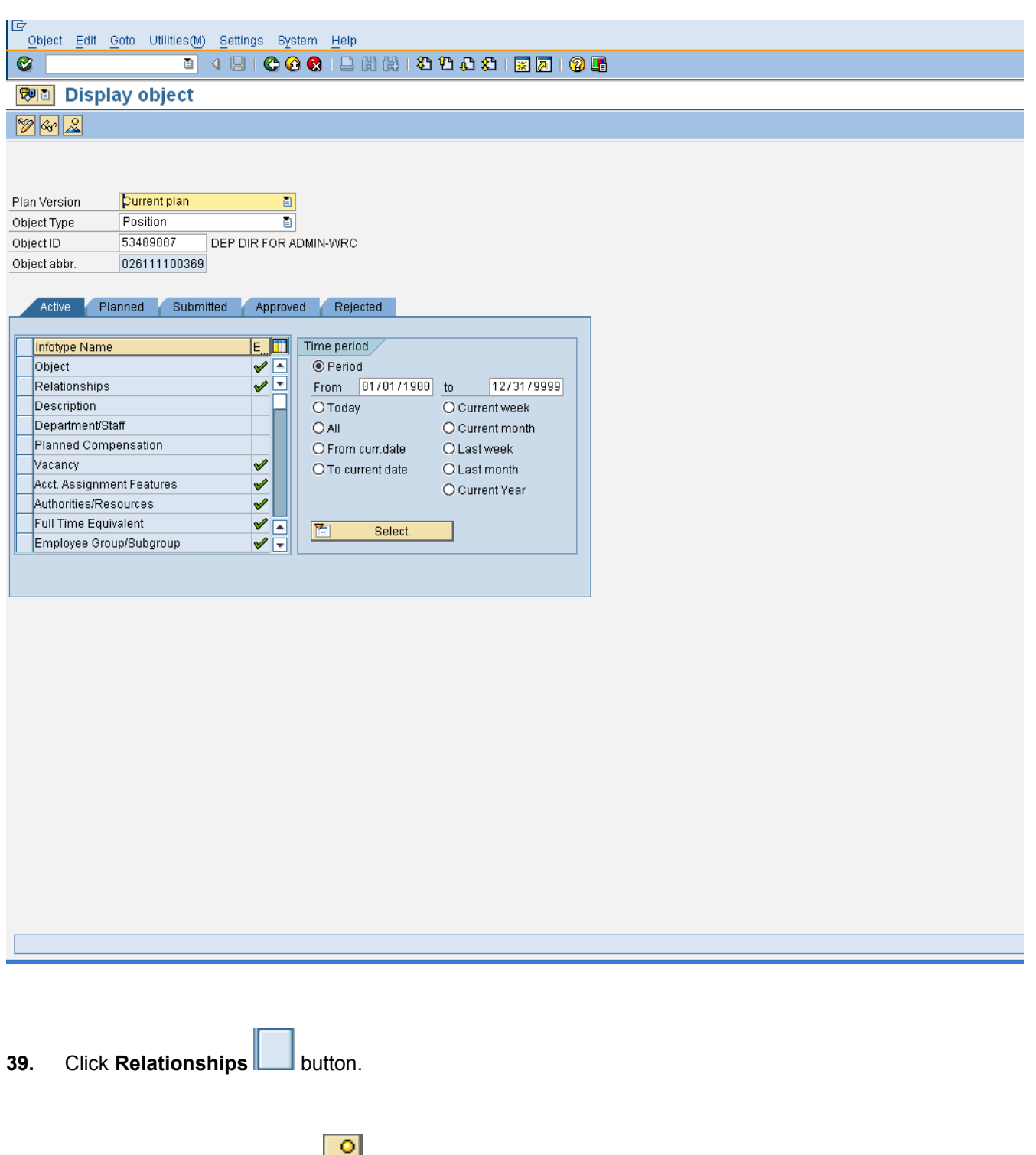

40. Click Overview (Shift+F7) **40.** button.

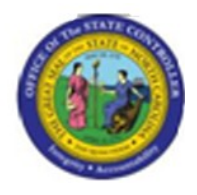

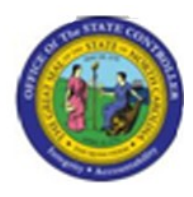

## **List Display Relationships**

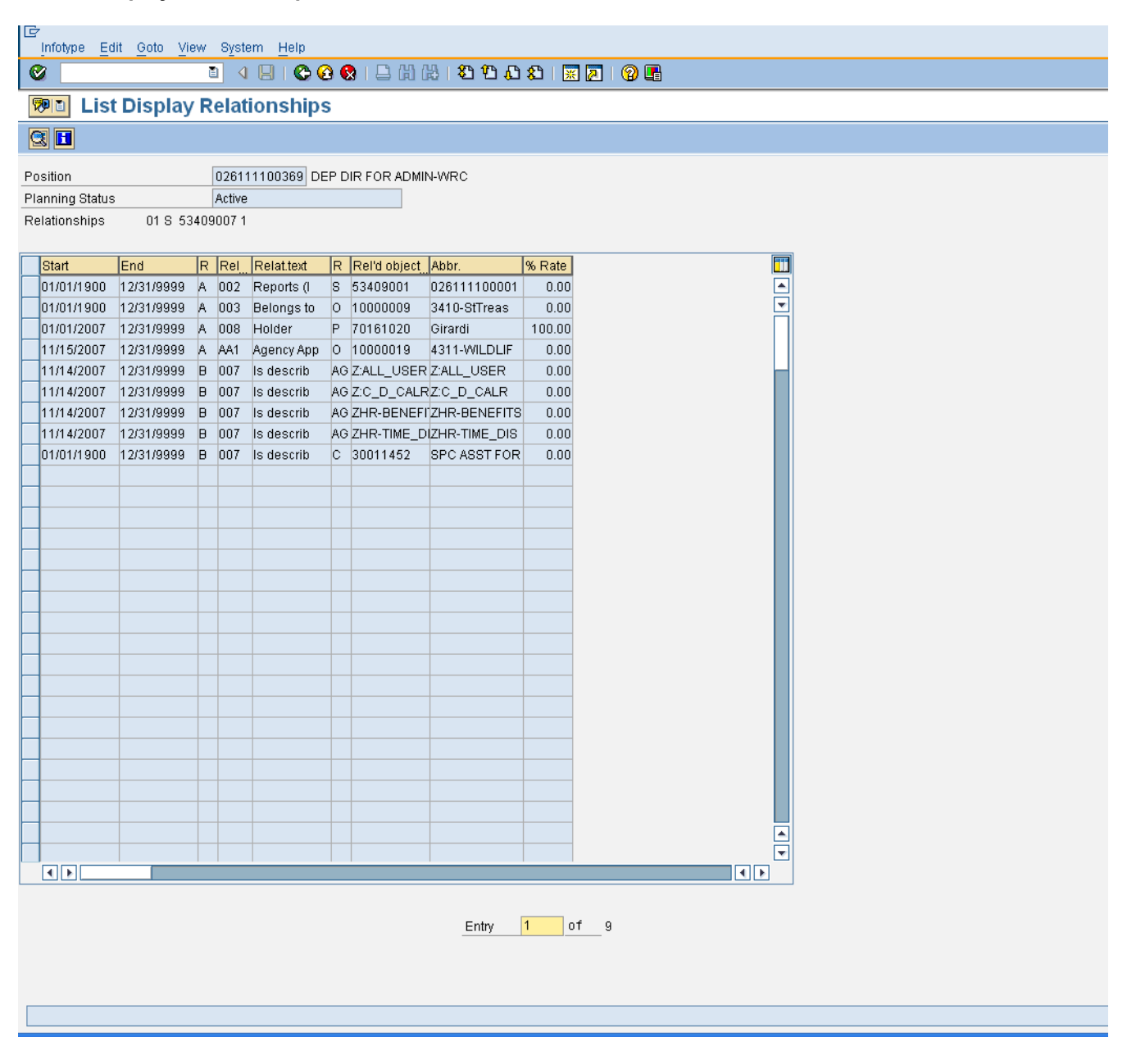

**41.** Click **11/15/2007** button.

**42.** Click **Choose (F2)** button.

**Version:** Draft

**Release:** Master Document Page: 36 of 47

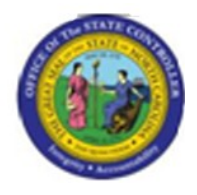

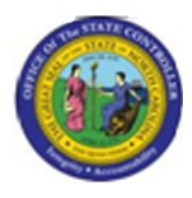

# **Display Relationships**

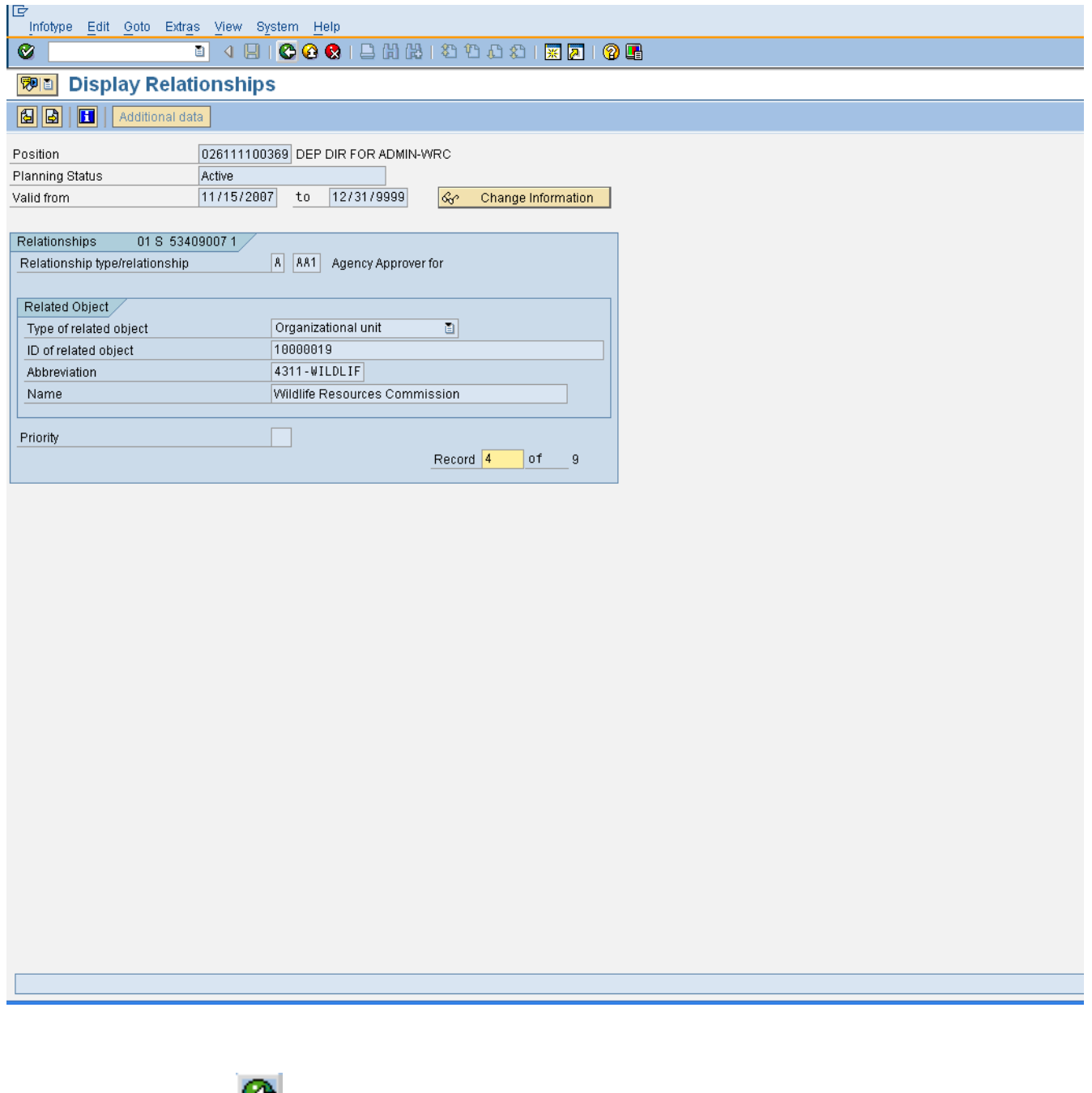

**43.** Click **Back (F3)** button.

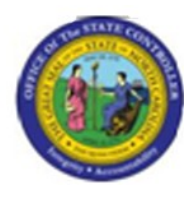

## **List Display Relationships**

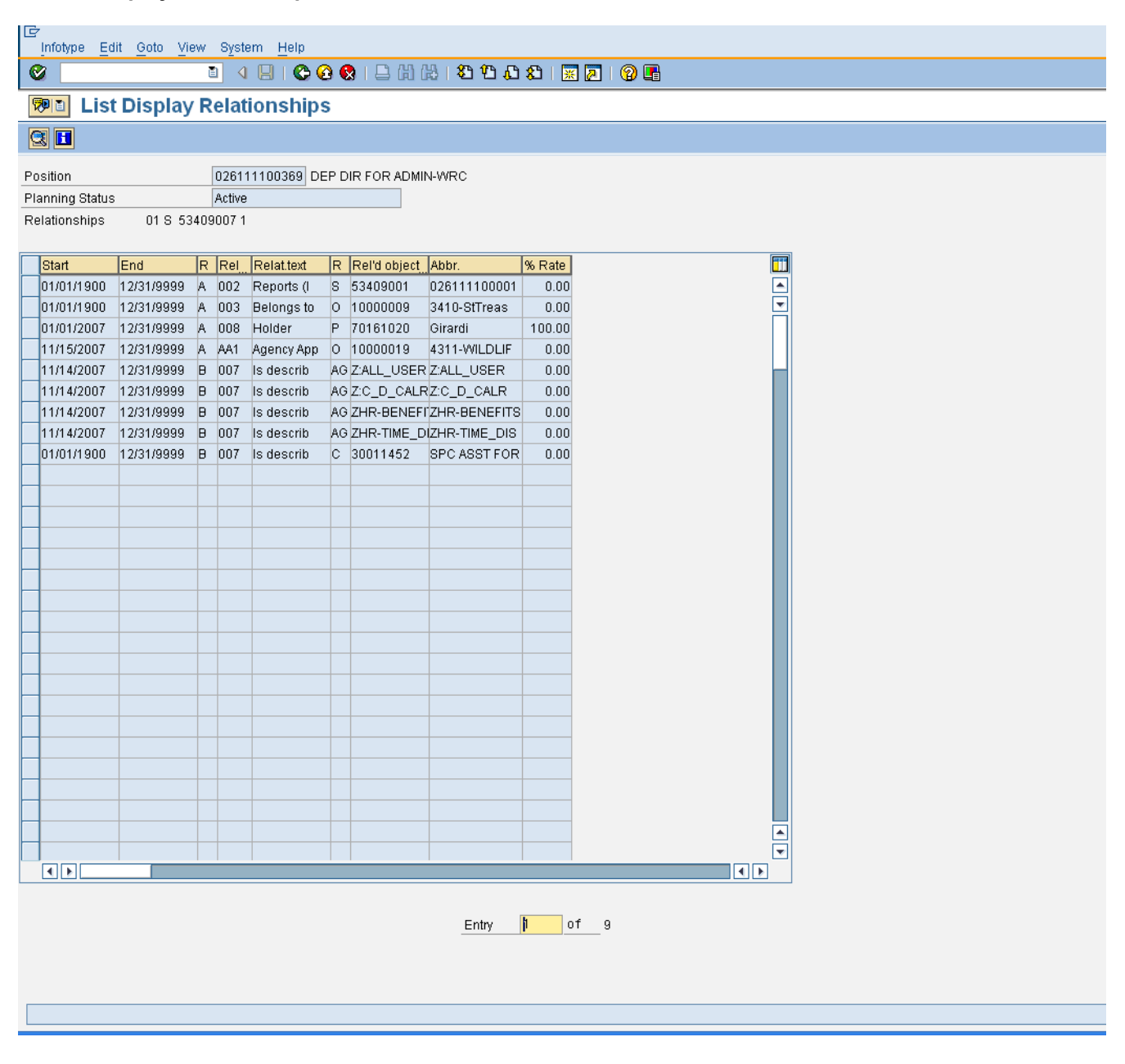

**44.** Click **01/01/2007** button.

**45.** Click **Choose (F2)** button.

**Version:** Draft

**Release:** Master Document Page: 39 of 47

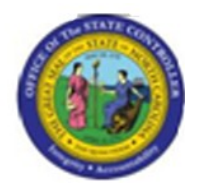

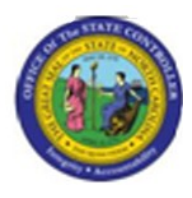

## **Display Relationships**

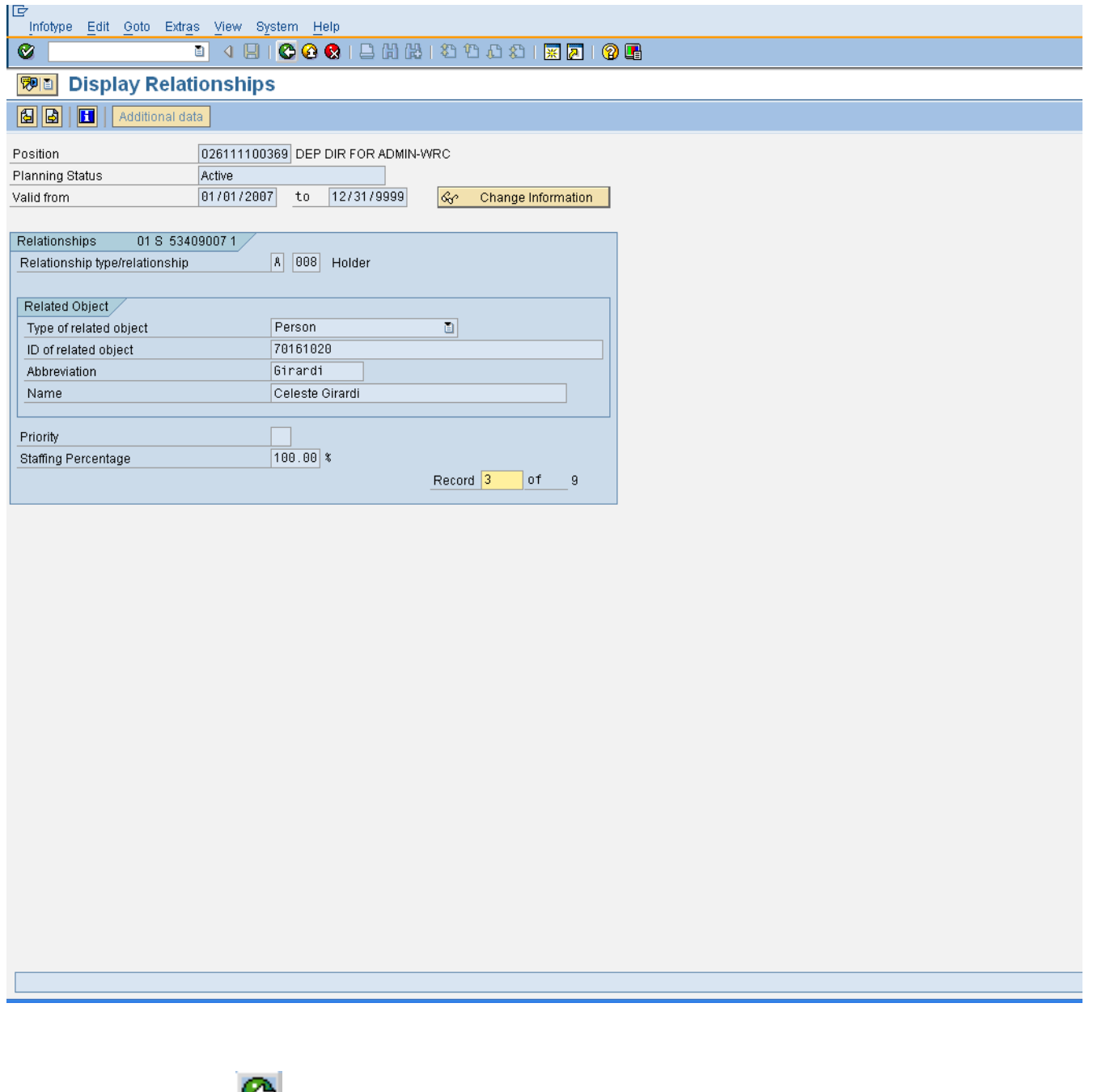

**46.** Click **Back (F3)** button.

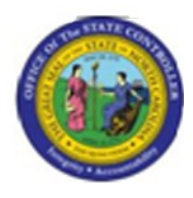

## **List Display Relationships**

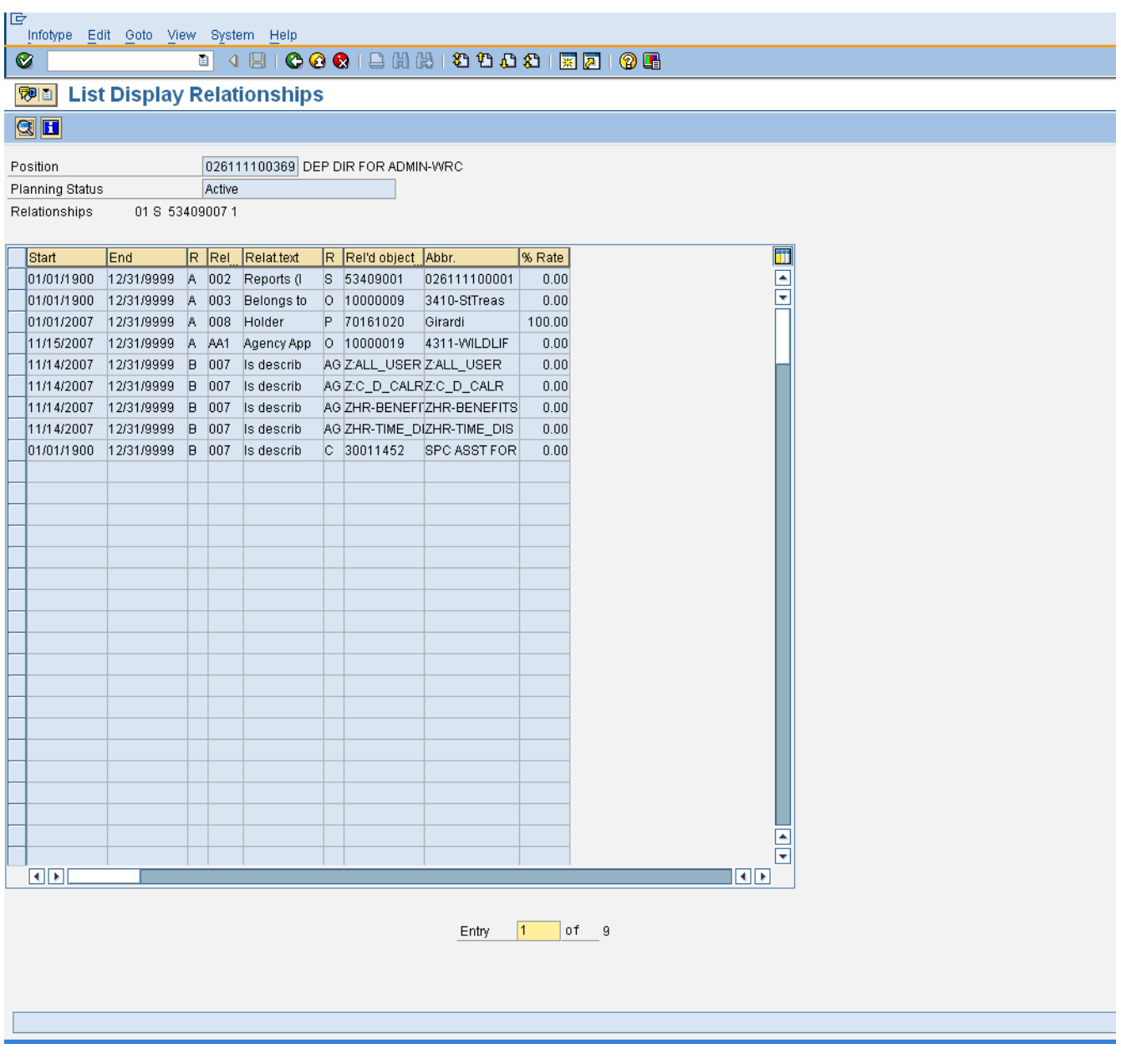

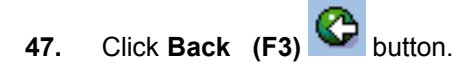

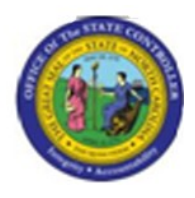

# **Display object**

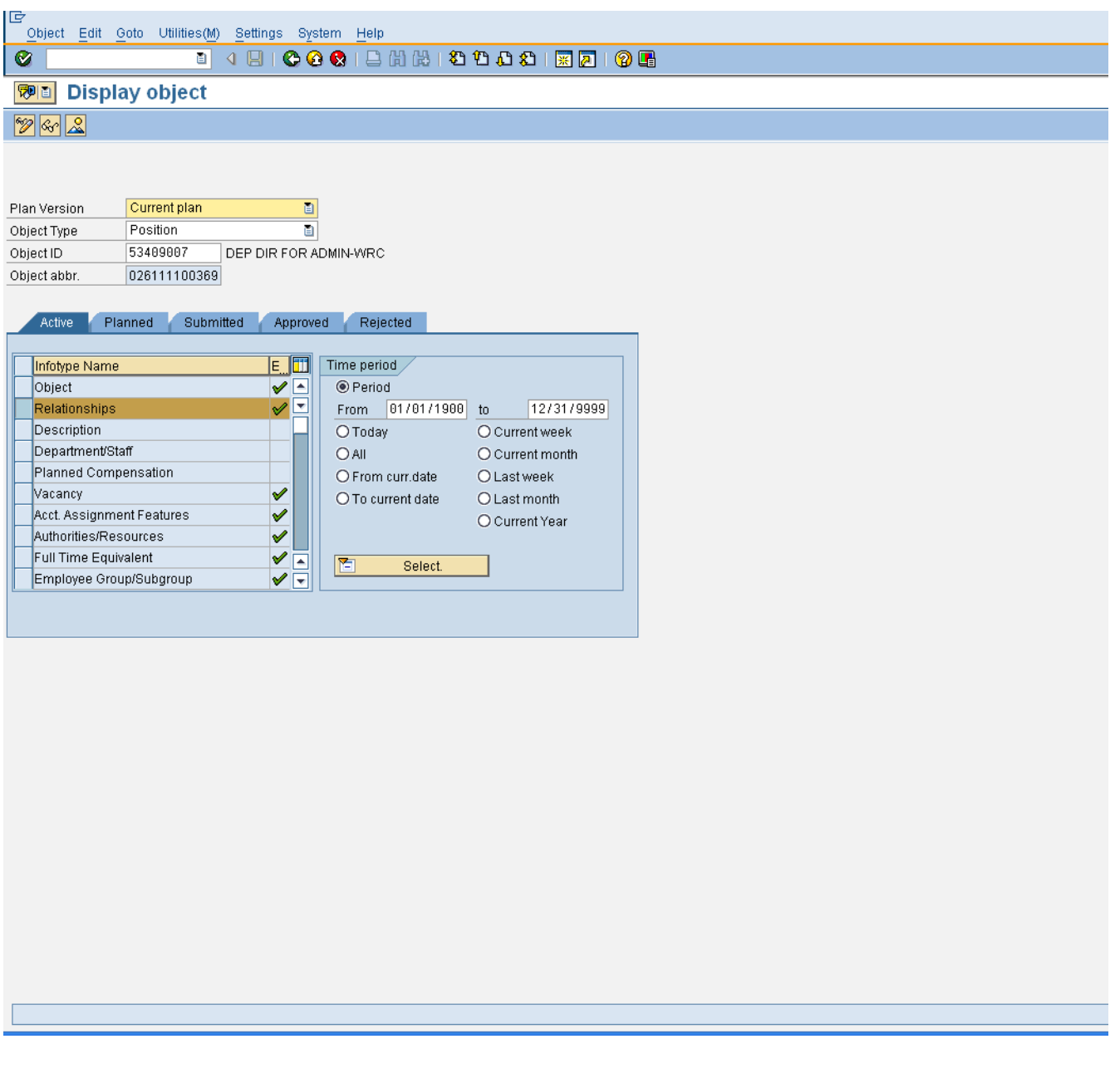

**48.** Click **Back (F3)** button.

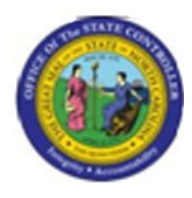

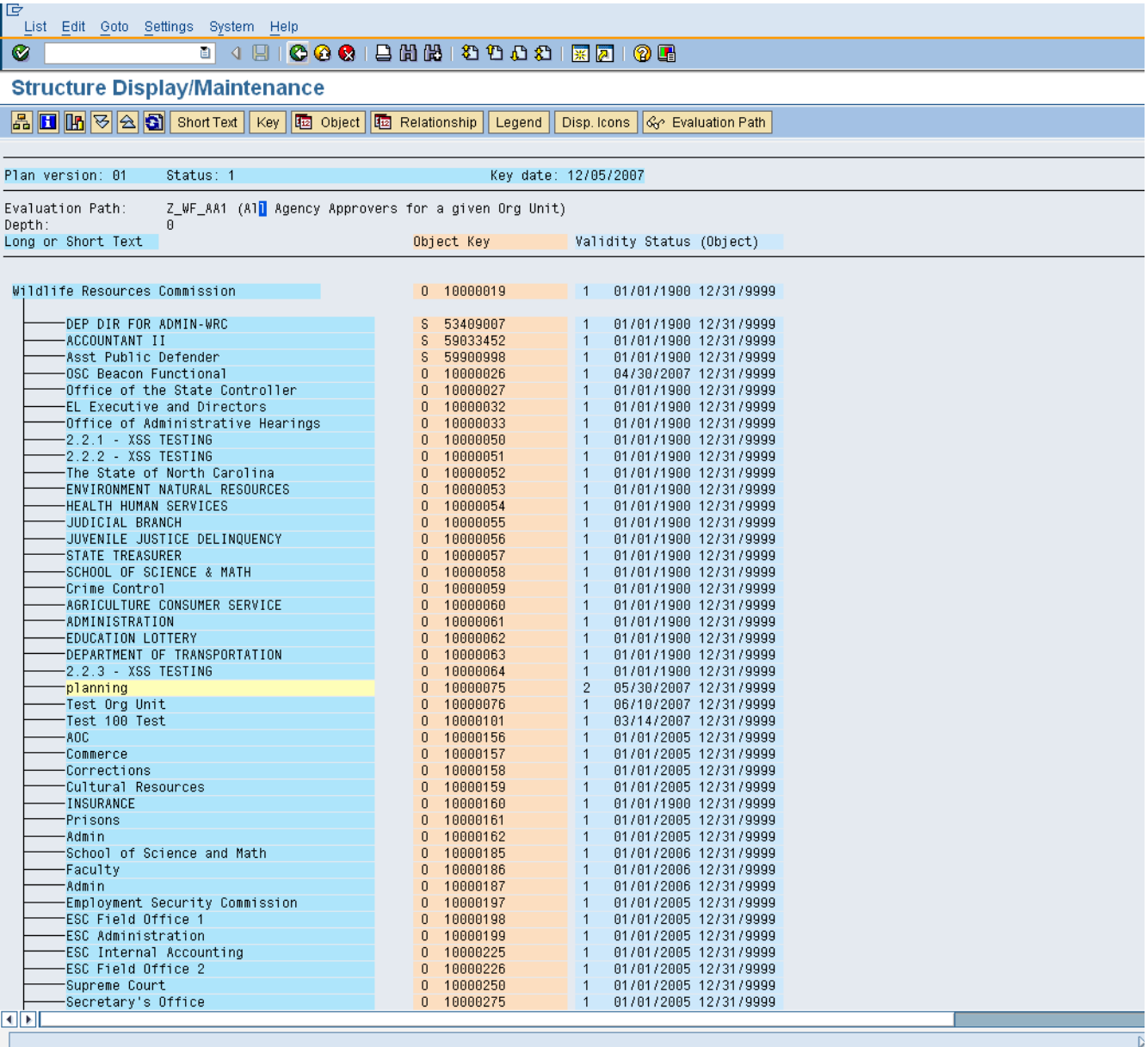

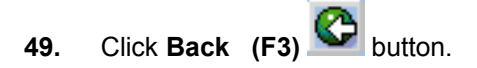

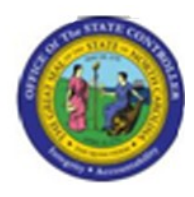

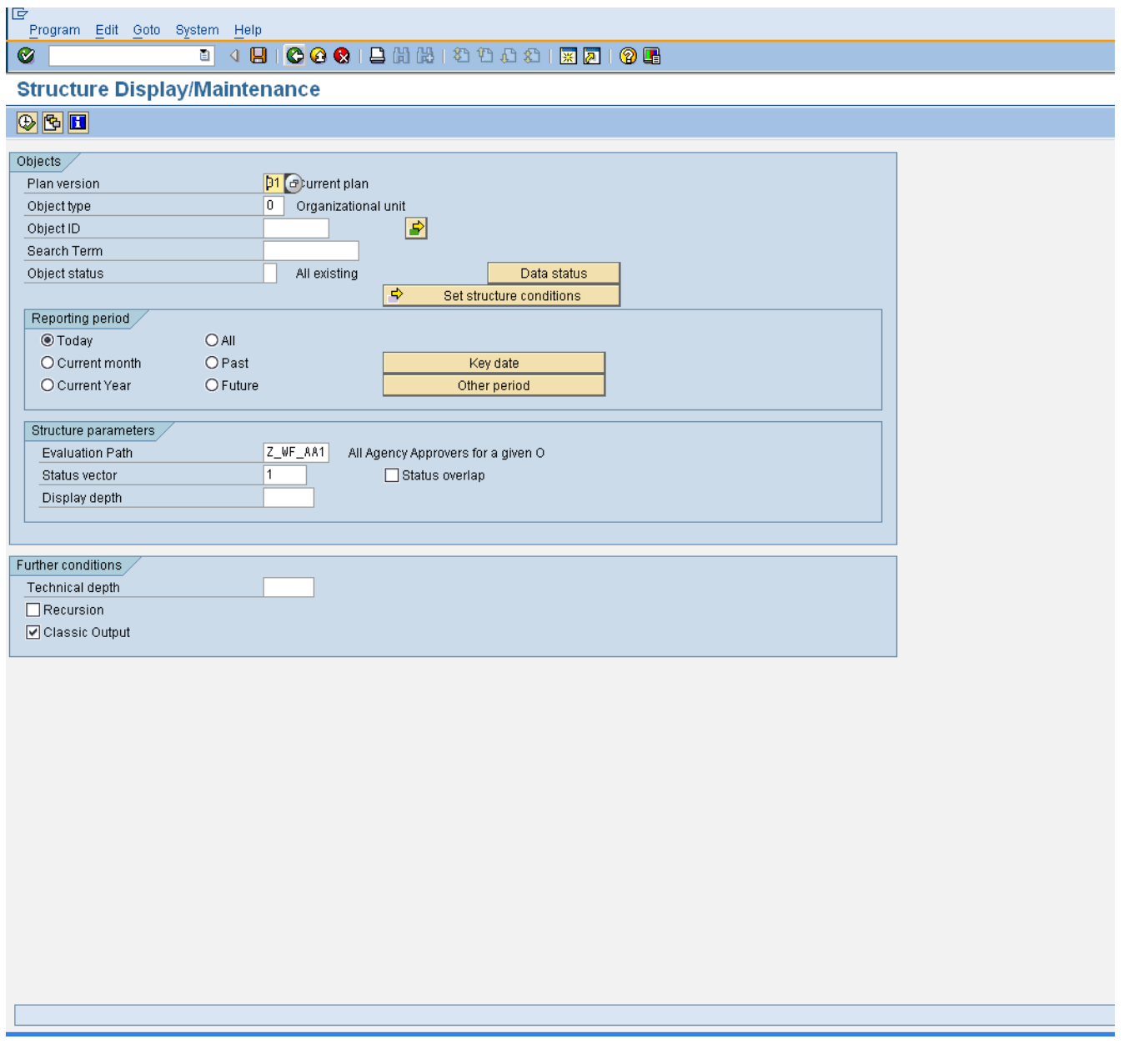

**50.** Click **Back (F3)** button.

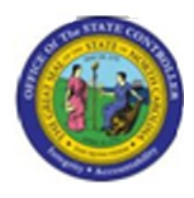

## **Organizational Structure**

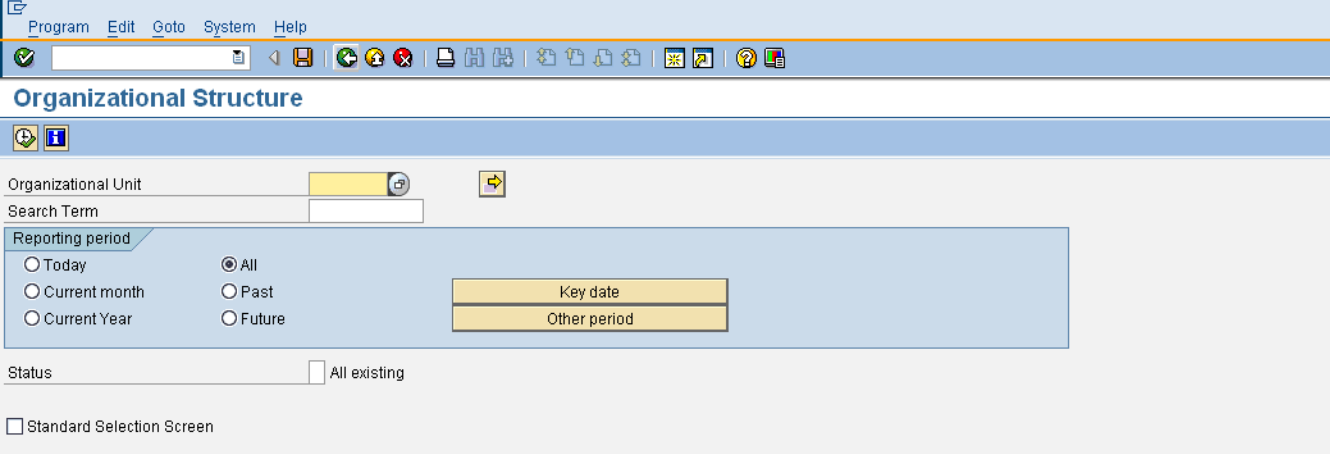

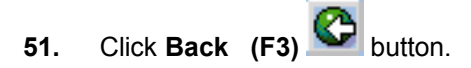

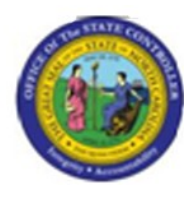

## **SAP Easy Access**

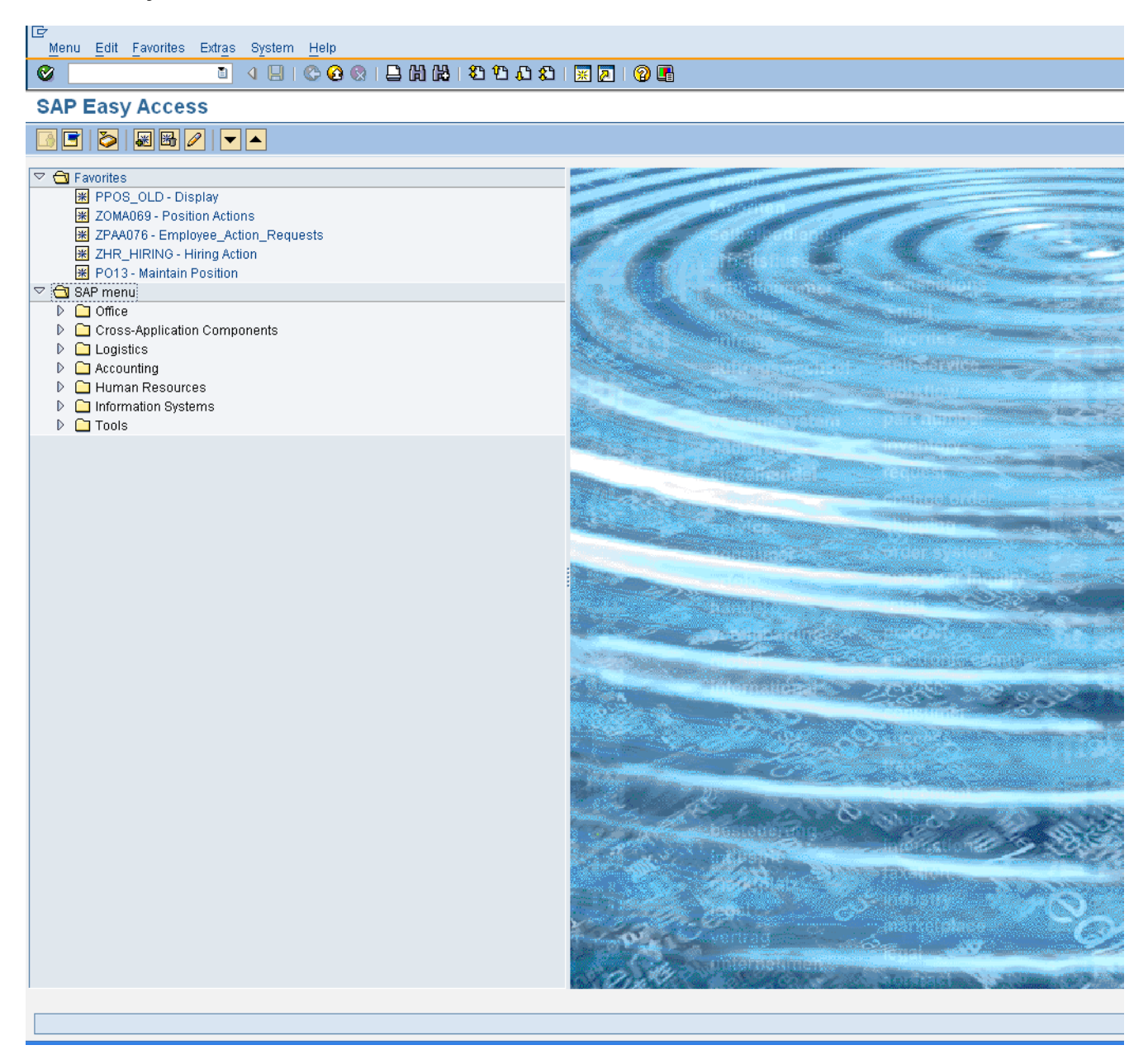

**52.** The system task is complete.

Launch WEB HELP